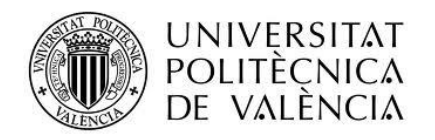

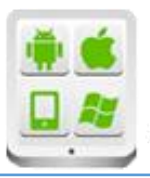

# Título del Proyecto:

## Autor:

## Director:

# TESINA PARA LA OBTENCIÓN DEL TÍTULO DE:

Máster en Desarrollo de Aplicaciones sobre Dispositivos Móviles

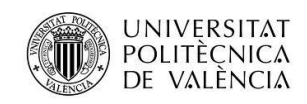

# Contenido

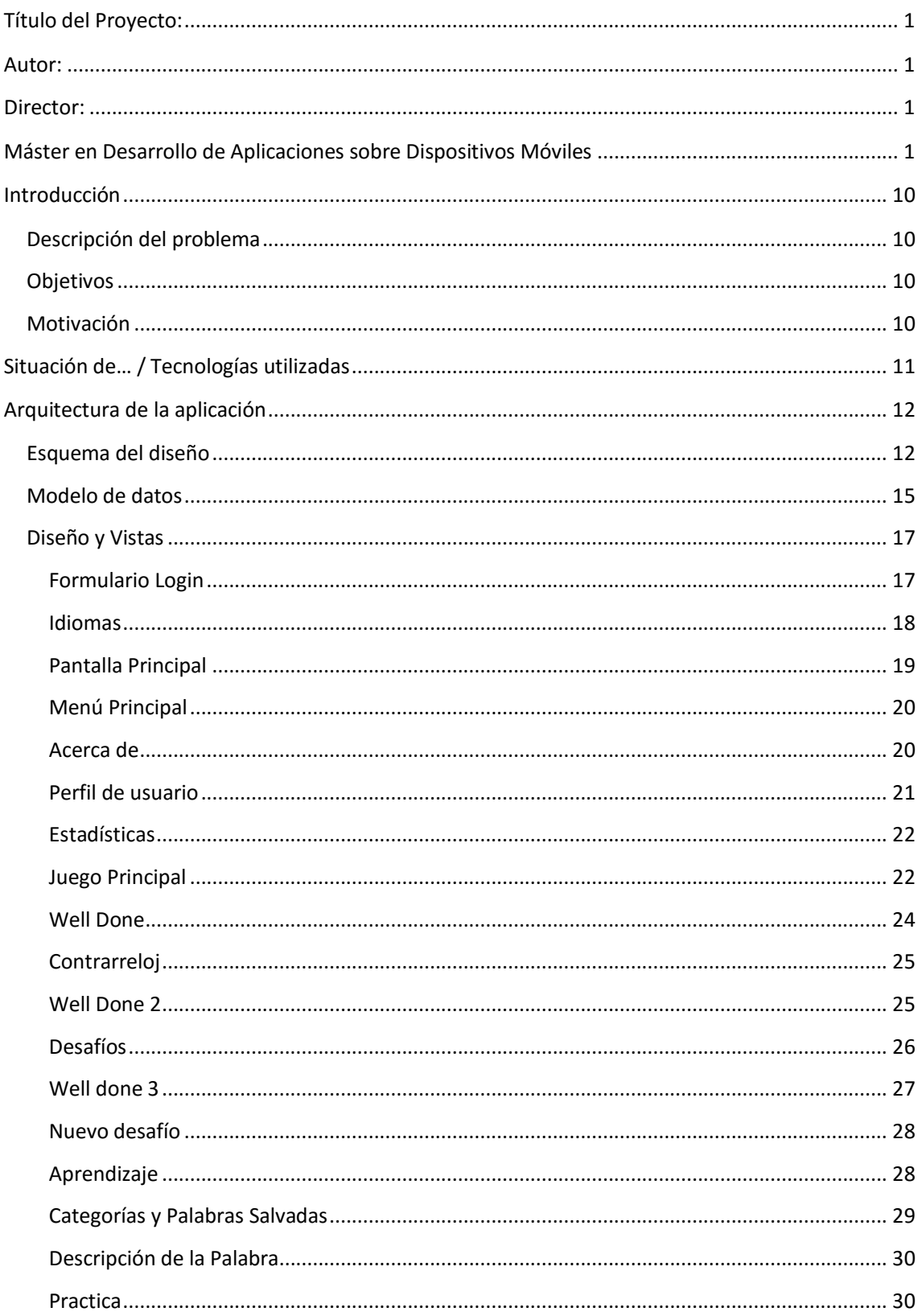

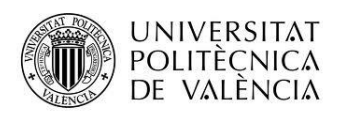

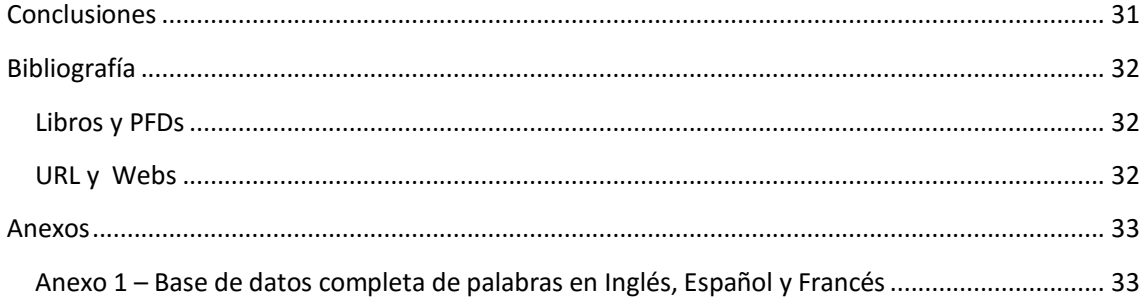

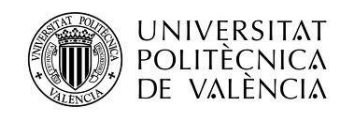

# <span id="page-3-0"></span>Introducción

## <span id="page-3-1"></span>Descripción del problema

Existe un gran número de personas que actualmente quieren aprender diferentes idiomas ya sea por motivos de trabajo, educativos o simplemente por turismo. Pero después de meses estudiando pesados libros e interminables horas de clases sienten que es muy aburrido y muchas veces desisten de su objetivo.

Por otra parte los que tienen la motivación y voluntad necesaria para proseguir con esta ardua tarea al dar el paso se encuentran con una serie de problemas básicos debido a su escaso y poco firme nivel de vocabulario.

Los principales problemas se encuentran en primer lugar en reconocer la palabra, saber identificarla con el objeto adecuado, su significado dependiendo del contexto, y lo más importante comprender la pronunciación de la misma ya que es primordial comprender de que nos hablan para de un modo más o menos claro poder responder al interlocutor.

## <span id="page-3-2"></span>Objetivos

El objetivo es realizar una aplicación de aprendizaje de idiomas pero al estilo de un juego. Dicha aplicación contara con las herramientas adecuadas para abarcar de un modo rápido una amplia, pero necesaria lista de palabras.

Se pretende que de un modo divertido y sin invertir amplios periodos de tiempo, el usuario pueda tanto en solitario como interactuando con otros usuarios practicar dichas palabras en los ámbitos de Traducción, Comprensión del objeto, Uso de las mismas y los más importante la pronunciación y comprensión oral de las palabras.

Además se pretende que puedan usar dicha aplicación como diccionario de búsqueda rápida.

## <span id="page-3-3"></span>Motivación

Después de una larga estancia de 3 años en diferentes ciudades del Reino Unido identifique que la mayoría de gente que viaja al extranjero de lengua no inglesa, tiene amplios conocimientos de gramática inglesa y de estructuración de frases, pero no cuentan con un conocimiento adecuado de vocabulario.

Debido a que en su día yo mismo me identifique con los problemas comentados y pensé lo útil que podría ser una herramienta simple y divertida que en momentos como viajes en metro, tranvía, después del café o incluso en la visita al baño que pudiese entretenerte y a la vez mejorar tu nivel de vocabulario, me motivo a realizar esta aplicación.

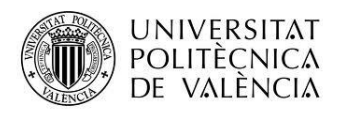

# <span id="page-4-0"></span>Situación de… / Tecnologías utilizadas

Además de las tecnologías utilizadas durante el master, he aprovechado varias APIs públicas para realizar la aplicación.

La primera de ellas es una API de Google que nos proporciona imágenes:

#### [https://ajax.googleapis.com/ajax/services/search/images?v=2.0&as\\_filetype=png&rsz=1&q=](https://ajax.googleapis.com/ajax/services/search/images?v=2.0&as_filetype=png&rsz=1&q=)

A través de esta API dándole a "q" la palabra a buscar en el idioma que sea nos devuelve un array de respuesta que contiene, entre otros campos, un objeto JSON. En dicho objeto podemos encontrar diferentes atributos, entre los cuales nosotros usamos el atributo "url" para recoger la dirección de la imagen.

La segunda API que usamos es de Howjsay.com para proporcionarnos los audios de las palabras en ingles:

#### [http://howjsay.com/mp3/"Palabra\\_en \\_ingles".mp3](http://howjsay.com/mp3/)

Sustituyendo "Palabra\_en \_ingles" por una palabra en dicho idioma, la API nos devuelve directamente un archivo mp3.

La tercera API que usamos como prueba de los audios para los distintos idiomas es la API de Google Translate versión 2(solo para test):

#### [https://www.googleapis.com/language/translate/v2?translate\\_tts?ie=UTF-](https://www.googleapis.com/language/translate/v2?translate_tts?ie=UTF-8&tl=%22Codigo_ISO2_de_Pais%22&q)[8&tl="Codigo\\_ISO2\\_de\\_Pais"&q=](https://www.googleapis.com/language/translate/v2?translate_tts?ie=UTF-8&tl=%22Codigo_ISO2_de_Pais%22&q)

Esta API funciona de un modo muy similar a la API de imágenes anterior. Además funciona con todos los idiomas. Sustituyendo la cadena "Codigo ISO2 de Pais" por el código ISO de dos caracteres del país que queramos (ejemplo: España = es, Inglaterra = en) y dándole el valor a "q" de la palabra que deseemos, la API nos devuelve un archivo de audio mp3.

La limitación de esta API es que al ser gratuita cada nueva IP que intenta conectarse nos pide la resolución de un Captcha\*<sup>1</sup> de texto por lo que no nos devuelve ninguna palabra hasta que no solucionemos este Captcha. Esto está planificado de este modo para que tengas que usar la API de Google Translate oficial la cual hemos evitado por ser de pago hasta que la aplicación sea reléase\*<sup>2</sup>.

- *1- Captcha (Completely Automated Public Turing test to tell Computers and Humans Apart). Prueba de Turing completamente automática y pública para diferenciar computadoras de humanos.*
- *2- Release candidate: cuando es más que una versión beta pero no suficientemente estable para lanzarlo.*

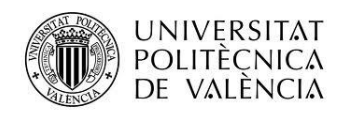

# <span id="page-5-0"></span>Arquitectura de la aplicación

## <span id="page-5-1"></span>Esquema del diseño

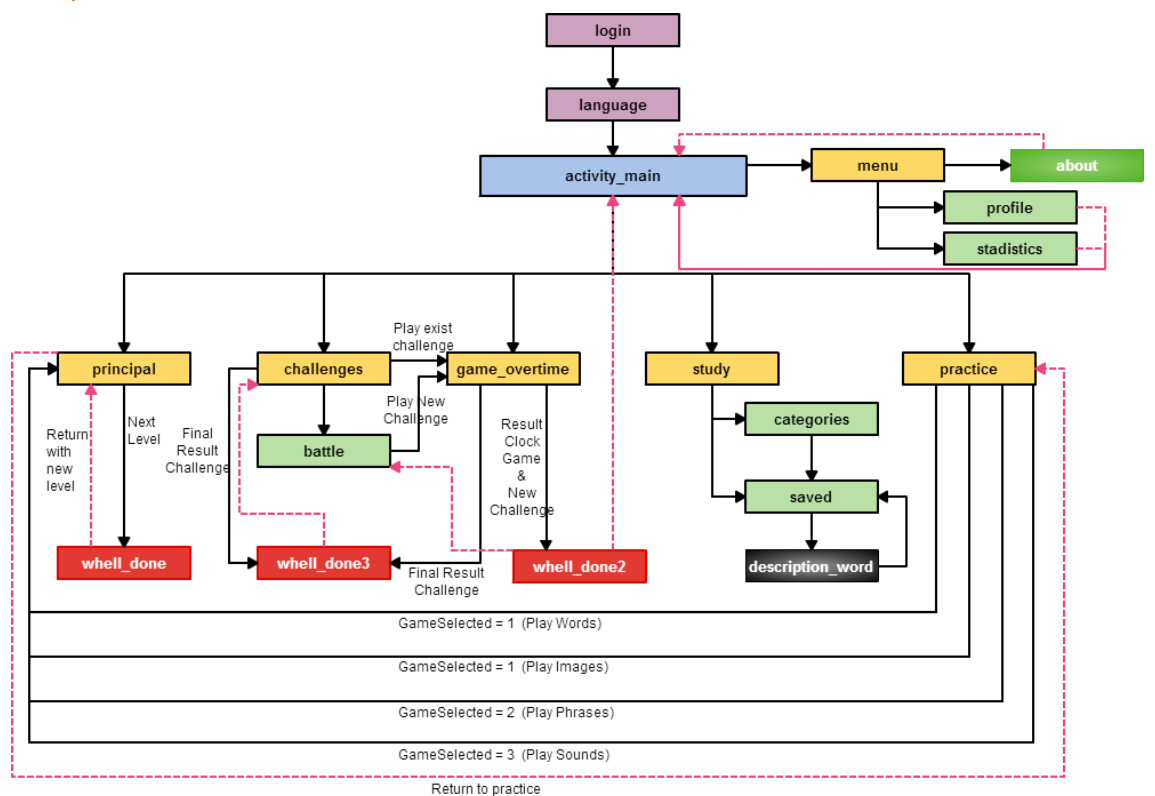

#### Esquema del diseño

Como podemos ver en el esquema debemos pasar por las secciones de:

**Login** (en caso de no existir el usuario en la base de datos): en esta sección añadiremos el usuario en la base de datos. Además cada campo de texto cuenta con una sección de validación del contenido añadido.

**Lenguaje**: en esta sección seleccionaremos en que lenguaje queremos jugar y mejorar y deshabilitamos el lenguaje del sistema por lo que si el dispositivo esta en español no podremos jugar de español a español. Debemos seleccionar el idioma en esta sección para poder llegar a la sección principal (ActivityMain).

Desde la **sección principal** nos podemos dirigir a todas las subsecciones principales como:

- 1. Juego principal (principal)
- 2. Desafíos (challenges)
- 3. Contrarreloj (game\_overtime)
- 4. Aprender (Study)
- 5. Practica (practice)
- 6. Menú (menu)

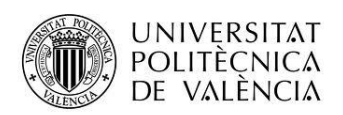

1 – El **Juego principal** nos permite jugar a las cuatro modalidades del juego aleatoriamente para cada palabra. También tenemos una quinta modalidad que es un complemento de la modalidad imagen y sonido en caso que la API que utilizan falle en conseguir el recurso.

El juego se basa en niveles, sumando un acierto por cada palabra y restando el número de nivel por cada fallo.

2 – La sección **desafíos** nos permite ver los desafíos de los otros usuarios de la aplicación así como desafiar a los usuarios. También nos permite ver los resultados de los desafíos realizados.

La modalidad de desafíos usa el juego contrarreloj para establecer el resultado de cada usuario en el desafío.

3 – El **juego contrarreloj** consiste en realizar el máximo de aciertos con cierto tiempo determinado puntuando uno por cada palabra y dividiendo la puntuación por la mitad en cada fallo. Además dependiendo del número de aciertos seguidos mejoramos la posibilidad de conseguir bonos de cada palabra multiplicando su valor por el tipo de bonos (1 a 5 mas bonos aleatorio)

Este juego se contiene dos modalidades de juego basados en Traducción de inglés a español y de español a inglés.

4 – Esta sección nos permite acceder a dos listados de las palabras de la base de datos:

- El listado **categorías** (categories) nos muestra las palabras ordenadas por categorías.
- El listado **palabras salvadas** (saved) nos permite ver las palabras salvadas desde cualquier juego o practica en la aplicación.

Desde ambos listados podemos acceder a las palabras, viendo una descripción de la palabra seleccionada con una imagen y unas frases que después encontraremos en la aplicación.

Esta sección nos sirve de diccionario así como para poder repasar y memorizar las palabras más importantes, mejorando nuestro nivel de vocabulario.

5 – Esta sección nos ofrece la posibilidad de **practicar** con el juego principal (principal) pero específicamente en la modalidad deseada. Para realizar esto se establece la modalidad de juego en preferencias (variable GameSelected) antes de abrir el juego principal. Estas prácticas no realizan cambios de nivel ni existe ninguna puntuación, pero nos permite repasar las palabras dinámicamente.

6 – El menú de la aplicación consta de tres apartados:

- **Acerca de** (about): nos muestra una pequeña caja frontal (modal box) donde mostraremos información sobre en desarrollador y la aplicación.
- **Perfil** (profile): donde encontraremos los datos del usuario permitiendo editar los mismos así como añadir nuevos. También usa la cámara del dispositivo para realizar capturas y usarlas como imagen de usuario.
- **Estadísticas** (stadistics): en esta sección podremos ver los resultados obtenidos por el usuario así como sus records de puntuaciones.

Por ultimo en el diagrama podemos ver que existen 3 secciones conclusivas (well\_done, well\_done2, well\_done3). Estas secciones nos devuelven los resultados de los juegos así como la subida entre niveles.

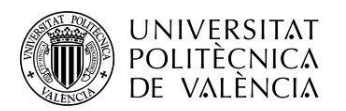

- **Well Done**: solo nos muestra la subida del usuario de nivel en la modalidad de Juego principal (principal).
- **Well Done 2**: Se muestra al finalizar la modalidad de juego de contrarreloj, devolviendo al usuario a la actividad principal, así como cuando un usuario empieza un desafío nuevo puesto que no puede mostrar la comparativa con ningún otro usuario. En este caso el usuario vuelve a la sección de batalla desde donde podrá seguir desafiando a más usuarios.
- **Well Done 3**: Esta sección nos muestra los resultados de los desafíos realizados. En ella podemos ver nuestro resultado así como el oponente y las puntuaciones obtenidas.

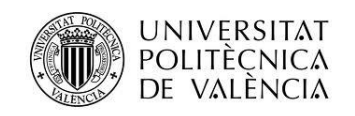

## <span id="page-8-0"></span>Modelo de datos

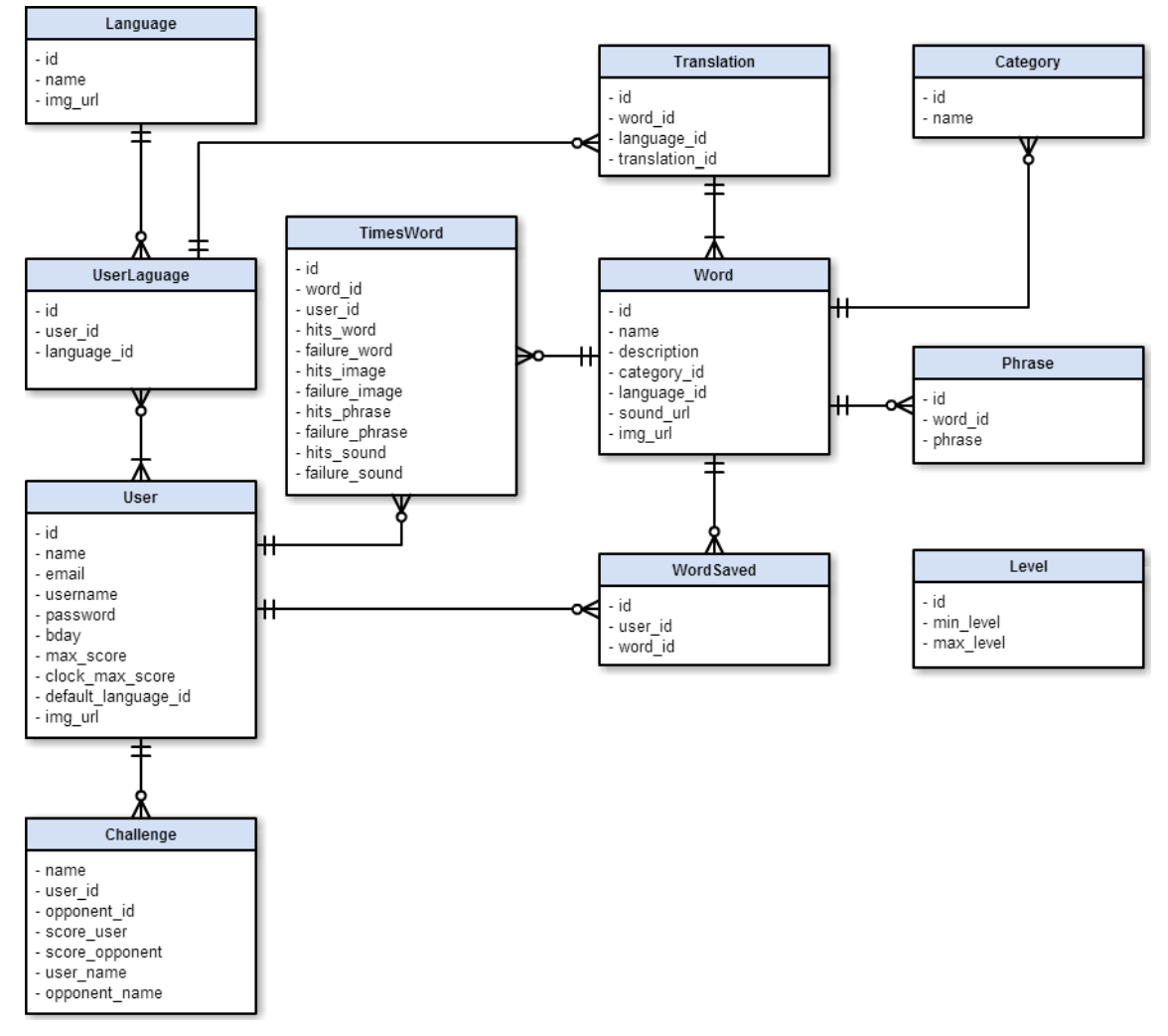

#### Esquema de la base de datos

La base de datos VocabularyDB cuenta con un conjunto de once tablas:

1. **Category**: en esta tabla almacenamos las categorías a las cuales puede pertenecer una palabra.

2. **Challenge**: en esta tabla almacenamos los desafíos entre usuarios así como su puntuación obtenida para cada desafío.

3. **Language**: Esta tabla tiene todos los idiomas que existen en nuestra aplicación.

4. **Level**: esta tabla nos proporciona información para el juego principal de modo que podemos saber en qué punto estamos y cuál es el mínimo y máximo de palabras para cada nivel. Como sabemos el nivel es importante en el juego para establecer el valor a restar por cada error.

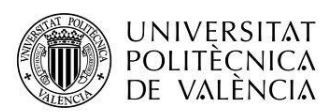

5. **Phrase**: en esta tabla podemos encontrar todas las frases o ejemplos para cada palabra en el sistema. Gracias a esta tabla podemos tener múltiples ejemplos para cada palabra haciendo que la modalidad de Uso del lenguaje del juego tenga más posibilidades.

6. **TimesWord**: Esta es la tabla donde almacenamos toda relación del usuario con las distintas modalidades del juego. De este modo podemos obtener las estadísticas de la aplicación. Esta tabla también puede ser usada para que las palabras menos mostradas o con más fallos aparezcan más veces y las palabras con un mayor porcentaje de acierto aparezcan en menor medida.

7. **Translation**: Esta tabla nos permite relacionar cada palabra con su traducción directa en diferentes idiomas.

8. **User**: en esta tabla almacenamos toda la información del usuario de la aplicación.

El objetivo a nivel local seria tener únicamente los usuarios que se conecten desde el mismo dispositivo. El resto deberían estar a nivel servidor online.

9. **UserLanguage**: Esta tabla contiene los diferentes lenguajes en los cuales está interesado un usuario. Se prevé a nivel de diseño que en el apartado de Selección de Idiomas no se podrán poner todos los idiomas de la aplicación. Por lo cual respecto a esta tabla podríamos filtrar para cada usuario únicamente los que estuviese interesado.

10. Word: esta tabla contiene todas las palabras existentes en el sistema en todos los lenguajes que contenga el sistema. Además contiene a que categoría pertenece cada palabra así como una descripción y url de imagen y sonido de la misma.

Aunque nuestra aplicación solo usa una única API para recoger las imágenes y sonidos es posible que en un futuro se pueda indicar distintos servicios (controlados) para obtener dichos recursos.

11. **WordSaved**: Esta tabla contiene todas aquellas palabras que cada usuario ha guardado y considera interesantes por lo que nos permite hacer una relación directa entre las palabras seleccionadas y el usuario en cuestión.

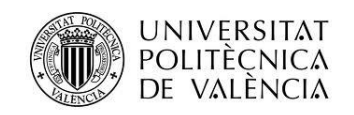

# <span id="page-10-1"></span><span id="page-10-0"></span>Diseño y Vistas Formulario Login

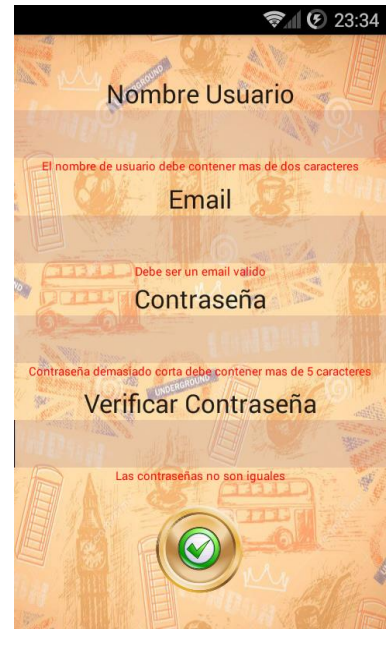

La imagen 1 nos muestra la primera actividad de la aplicación. Es el formulario de Login en el que el usuario debe registrarse.

Dicho formulario cuenta con validaciones específicas para cada campo así como la prevención de salida con el botón atrás como se muestra en la imagen 2.

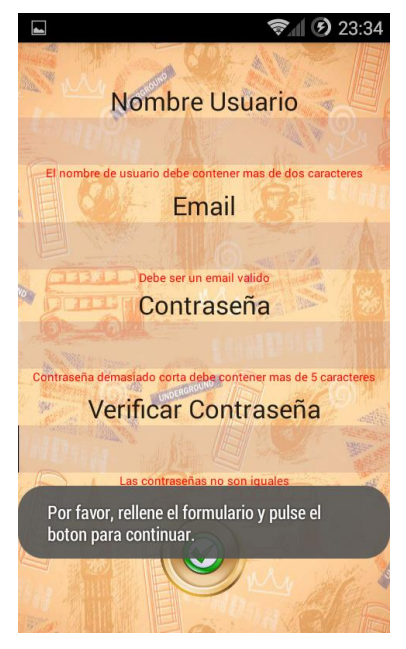

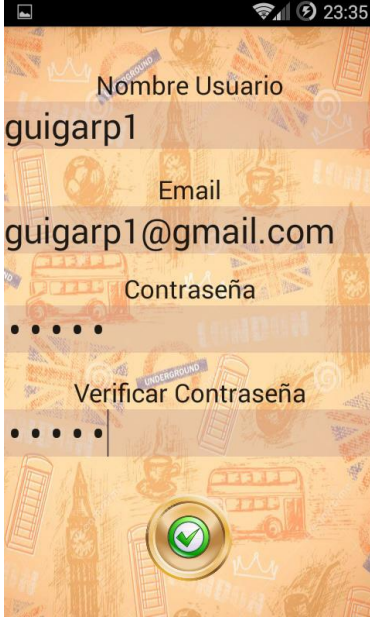

Imagen 3

Imagen 1 de la manuel et al. et al. et al. et al. et al. et al. et al. et al. et al. et al. et al. et al. et a

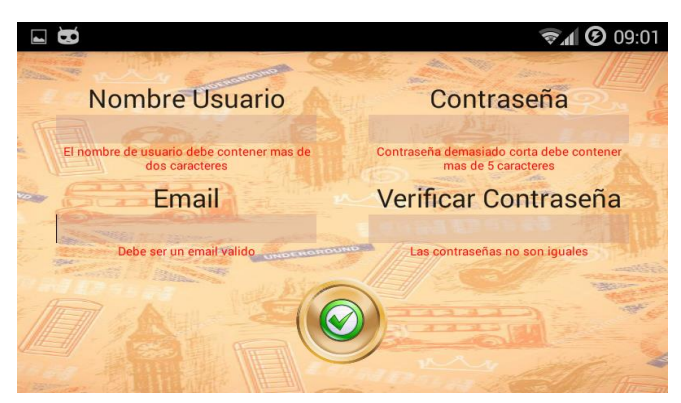

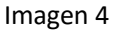

La imagen 3 nos muestra cómo debe rellenarse el formulario para poder pasar las validaciones de los campos.

La imagen 4 es la vista Horizontal de la aplicación.

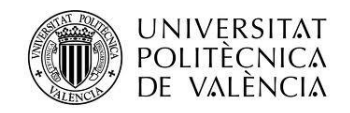

## <span id="page-11-0"></span>Idiomas

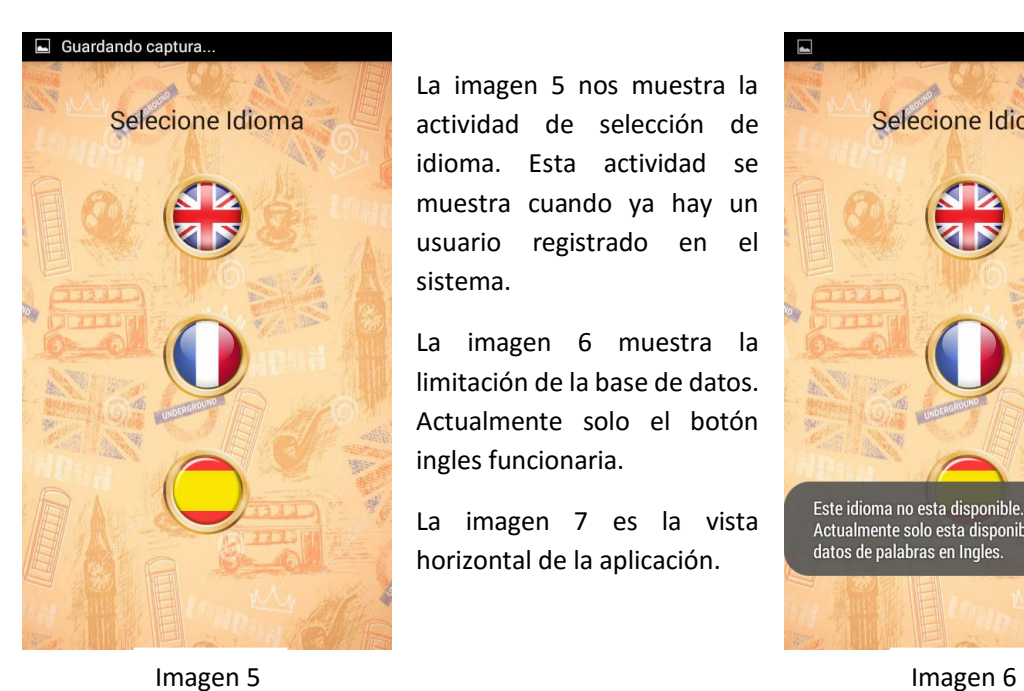

La imagen 5 nos muestra la actividad de selección de idioma. Esta actividad se muestra cuando ya hay un usuario registrado en el sistema.

La imagen 6 muestra la limitación de la base de datos. Actualmente solo el botón ingles funcionaria.

La imagen 7 es la vista horizontal de la aplicación.

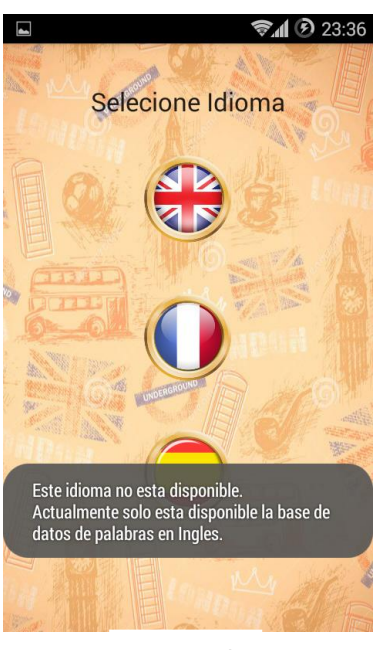

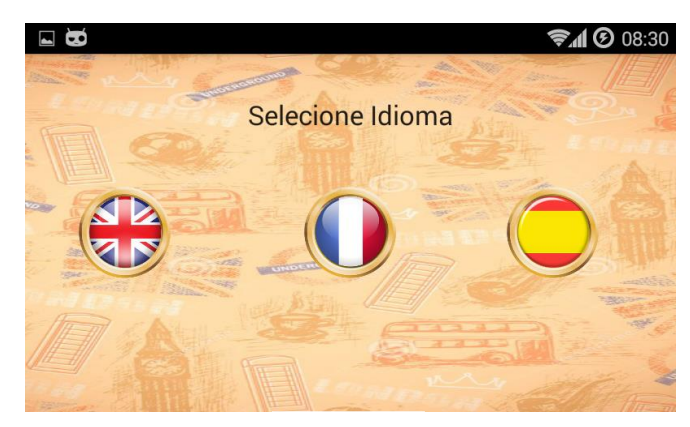

Imagen 7

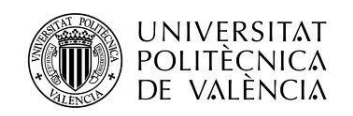

## <span id="page-12-0"></span>Pantalla Principal

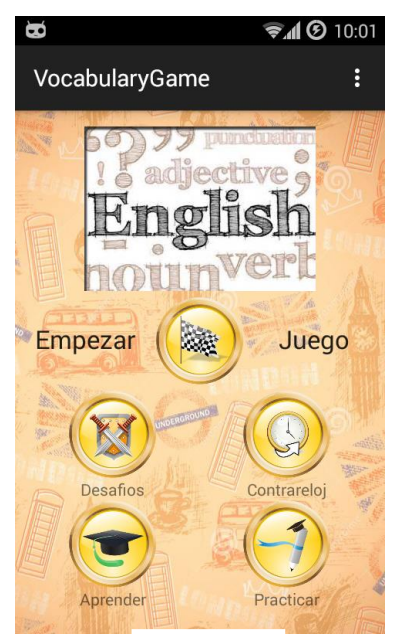

Imagen 8

La imagen 8 nos muestra el diseño de la aplicación principal. En ella podemos encontrar:

- En la parte superior derecha un icono de menú. El cual desplegara el menú de la aplicación.
- En la parte central, debajo de la imagen, mostramos el botón de Juego dinámico. Desde donde podremos empezar a jugar con un mix de todas las modalidades de juego.
- Justo debajo podemos ver dos filas de botones:
	- o La primera nos muestra el botón de desafíos desde donde accederemos a la sección con este nombre y donde encontraremos o desafiaremos a otros jugadores. También encontramos el botón Contrarreloj que nos permite jugar a una versión con tiempo límite de la modalidad de "Traducción" del juego.
	- o La segunda fila nos muestra el botón de Aprender desde donde accederemos a la sección de aprendizaje. Y el botón practicar desde donde accederemos a la sección de práctica de las diferentes modalidades de juego.

La imagen 9 nos muestra una limitación de acceso a las modalidades de juegos si no existe conexión a internet.

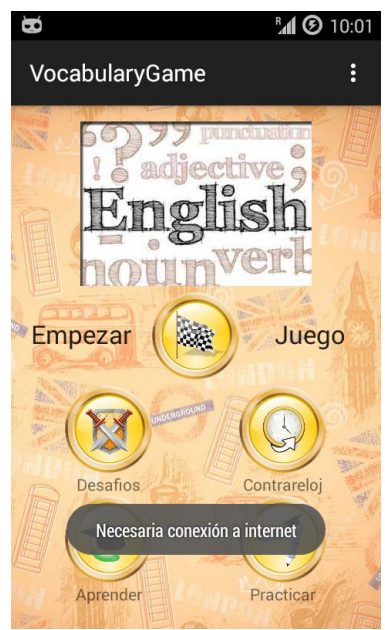

Imagen 9

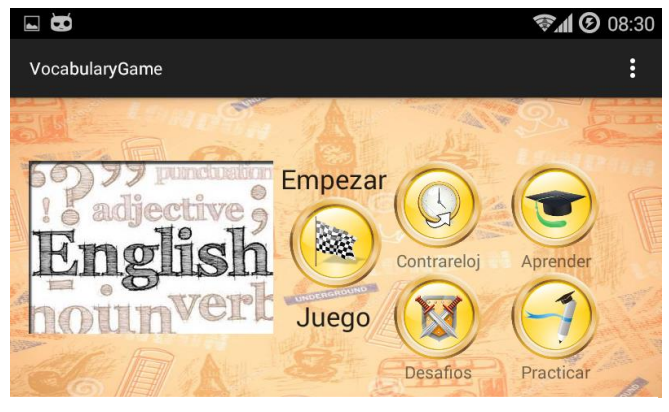

Imagen 10

La Imagen 10 nos muestra la vista horizontal de la pantalla principal.

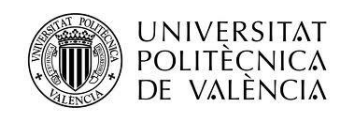

## <span id="page-13-0"></span>Menú Principal

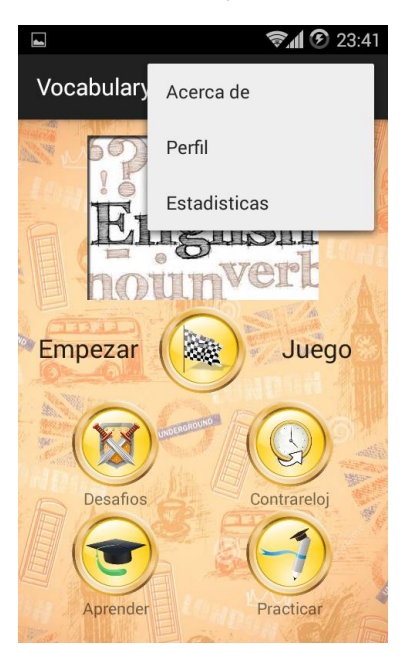

Imagen 11

<span id="page-13-1"></span>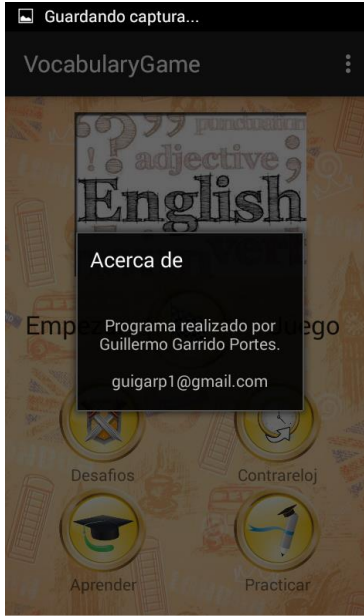

Imagen 13 **Imagen** 14

La imagen 11 y 12 nos muestran las vistas vertical y horizontal respectivamente del menú.

Este cuenta con tres opciones:

- Acerva de: donde nos mostrara información de la aplicación.
- Perfil: donde nos enviara a la actividad de perfil del usuario.
- Estadísticas: donde nos enviara a la actividad de estadísticas del usuario.

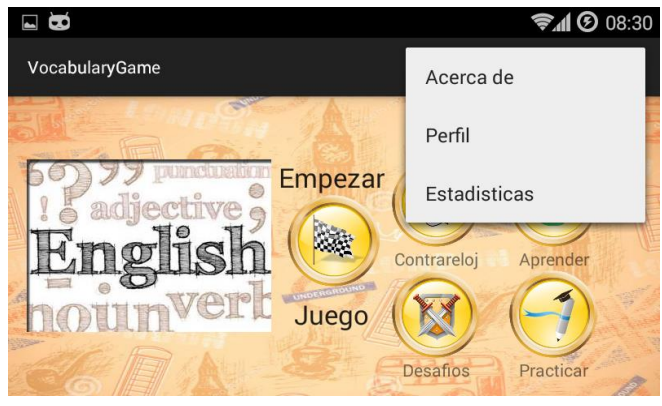

Imagen 12

La imagen 13 y 14 nos muestran las vistas vertical y horizontal respectivamente de la sección de Acerca de.

Aquí podemos encontrar información del desarrollador/diseñador así como el email del mismo y en próximas actualizaciones la versión de la aplicación.

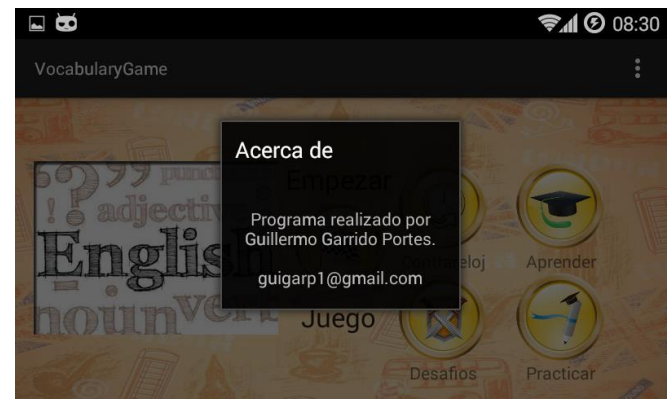

# Acerca de

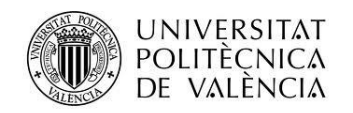

## <span id="page-14-0"></span>Perfil de usuario

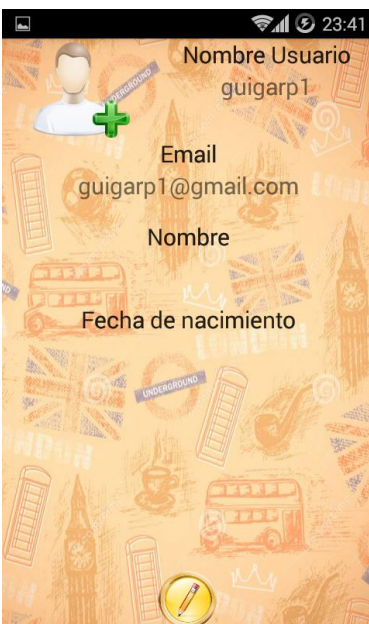

En la imagen 15 podemos ver la sección de perfil del usuario con los datos cargados del Login. Además podemos añadir información adicional así como una captura desde la cámara del dispositivo como se muestra en la imagen 16

Al presionar el botón inferior de con un lápiz mostraremos el contenido de un modo editable.

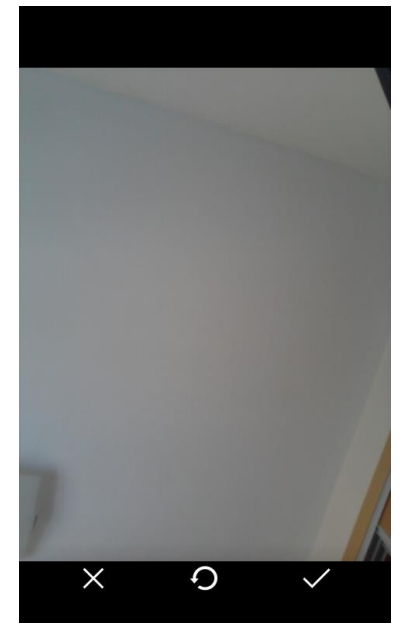

Imagen 16

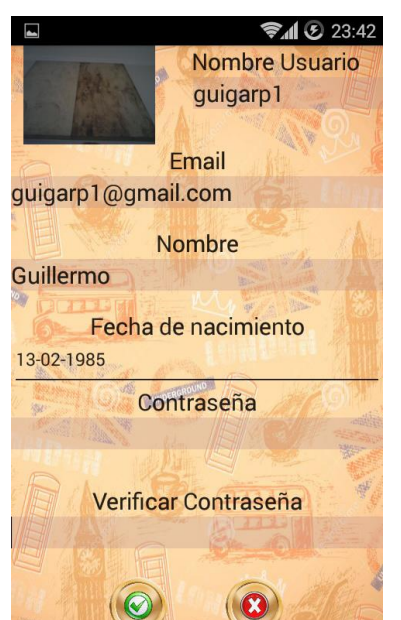

Imagen 15

La imagen 17 muestra el contenido editable del perfil. Dicho contenido también cuenta con sus propios avisos de validación.

La imagen 18 muestra el resultado de la edición del perfil.

Por ultimo podemos ver

Como es la vista horizontal de la aplicación en la imagen 19

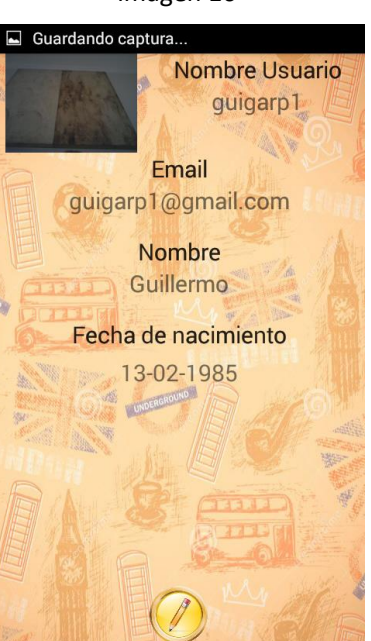

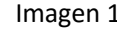

Imagen 17 Imagen 18

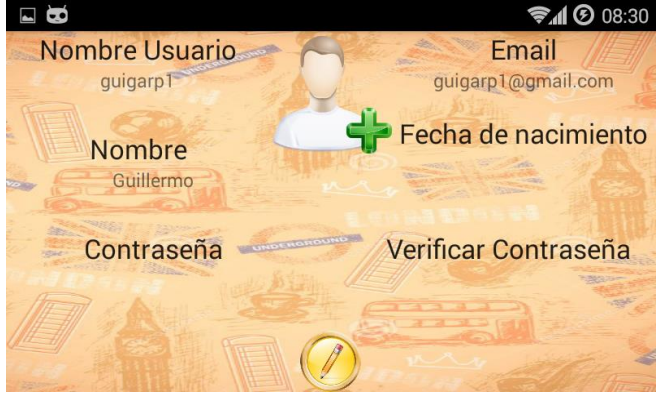

Imagen 19

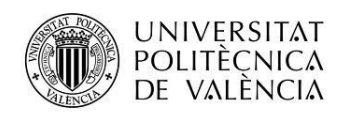

## <span id="page-15-0"></span>Estadísticas

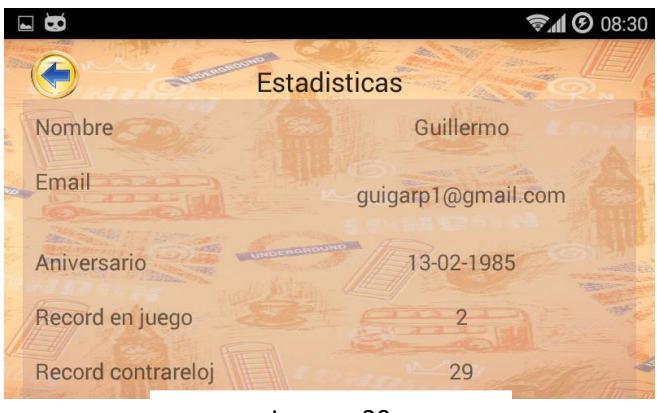

Imagen 20

Las imágenes 20 y 21 muestran las vistas horizontal y vertical respectivamente de la sección de Estadísticas del usuario.

Existe un scroll (barra lateral) oculto que nos permitirá seguir viendo toda la lista de valores en la tabla.

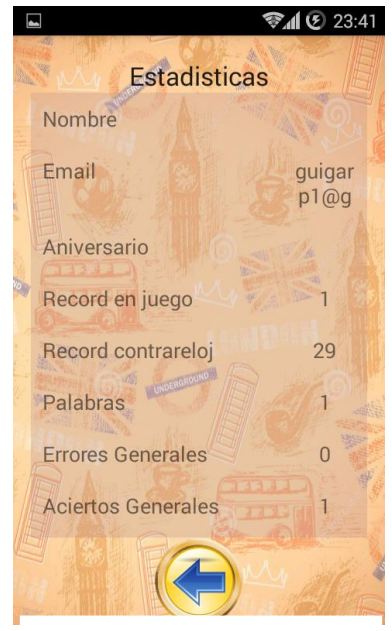

Imagen 21

## <span id="page-15-1"></span>Juego Principal

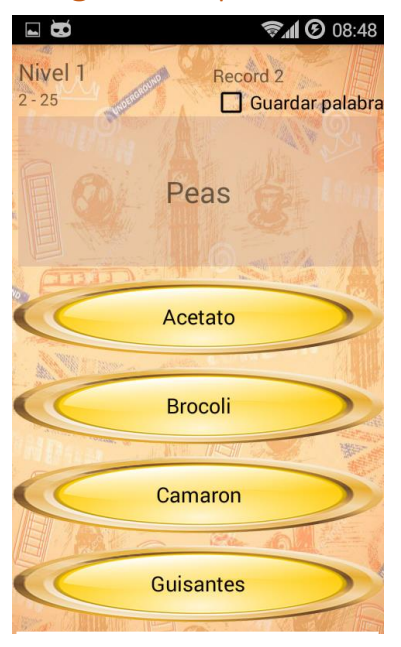

Imagen 22

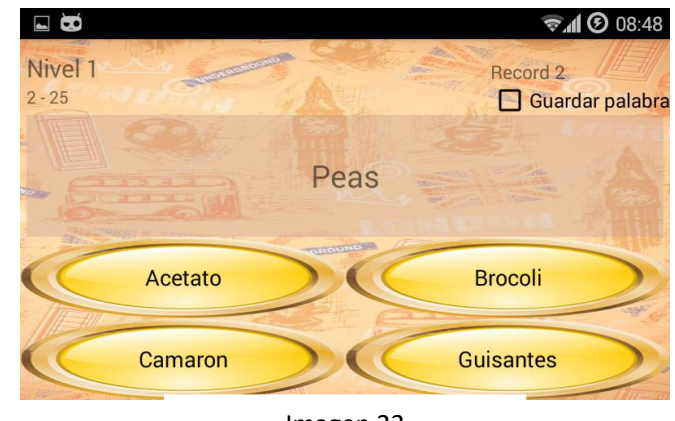

Imagen 23

Las imágenes 22 y 23 muestran las vistas vertical y horizontal respectivamente de la sección de juego Principal en la modalidad de juego concreta de Palabra. Esta modalidad consiste en buscar la traducción de la palabra indicada.

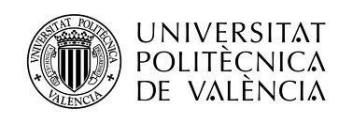

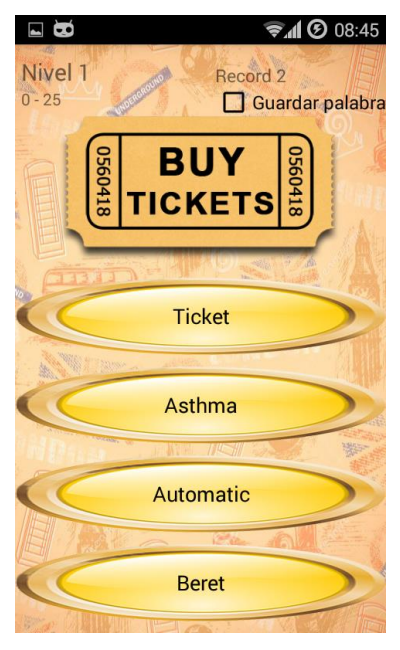

Imagen 24

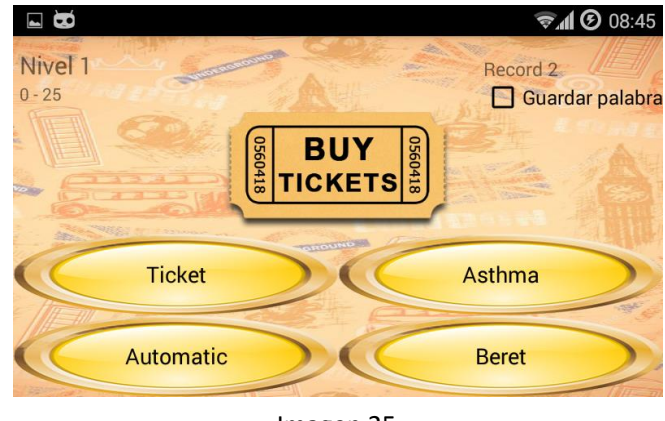

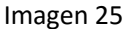

Las imágenes 24 y 25 muestran las vistas vertical y horizontal respectivamente de la sección de juego Principal en la modalidad de juego concreta de Imagen. Esta modalidad consiste en reconocer la imagen mostrada.

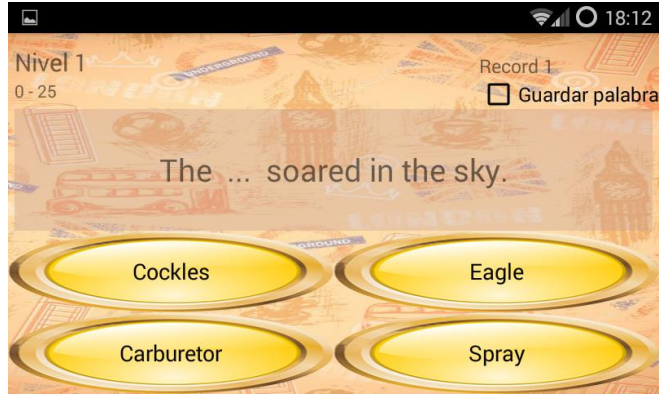

Imagen 26

Las imágenes 26 y 27 muestran las vistas horizontal y vertical respectivamente de la sección de juego Principal en la modalidad de juego concreta de uso del Ingles. Esta modalidad consiste en rellenar el hueco con la palabra adecuada

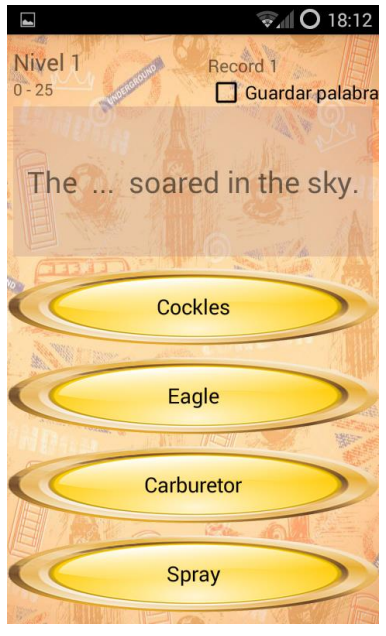

Imagen 27

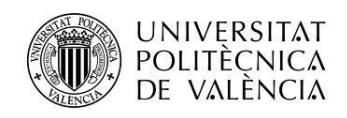

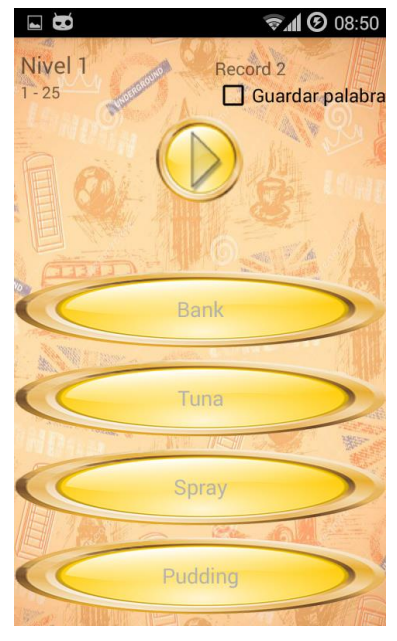

Imagen 28

## <span id="page-17-0"></span>Well Done

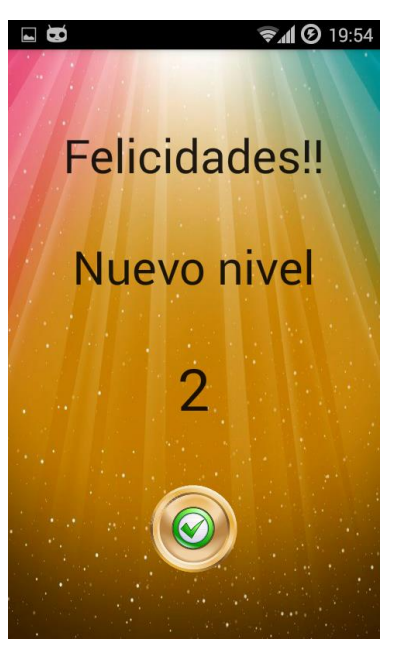

Imagen 30

Proyecto: Vocabulary Game Alumno: Guillermo Garrido Portes

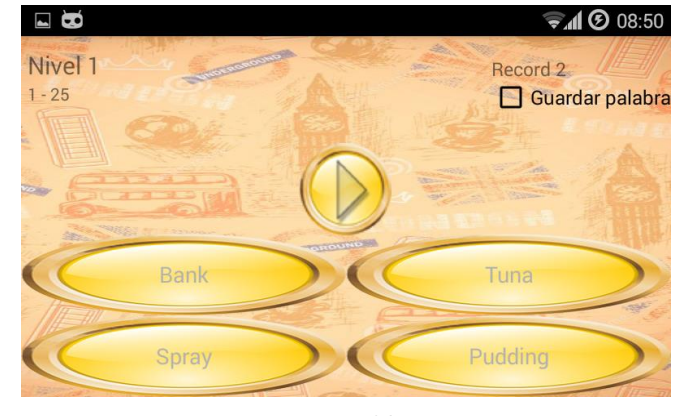

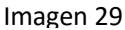

Las imágenes 28 y 29 muestran las vistas horizontal y vertical respectivamente de la sección de juego Principal en la modalidad de juego concreta de comprensión oral. Esta modalidad consiste escuchar y comprender la palabra seleccionado la opción correcta

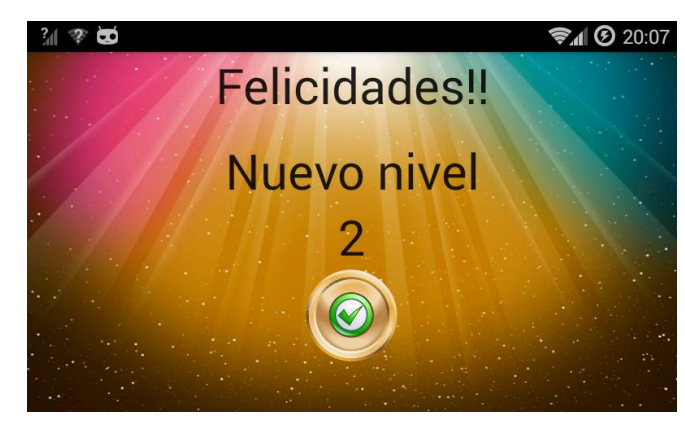

Imagen 31

Las imágenes 30 y 31 muestran las vistas vertical y horizontal respectivamente de la sección de Well Done. Esta sección aparece al superar un nivel en la sección de Juego Principal.

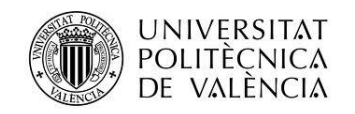

# <span id="page-18-0"></span>Contrarreloj

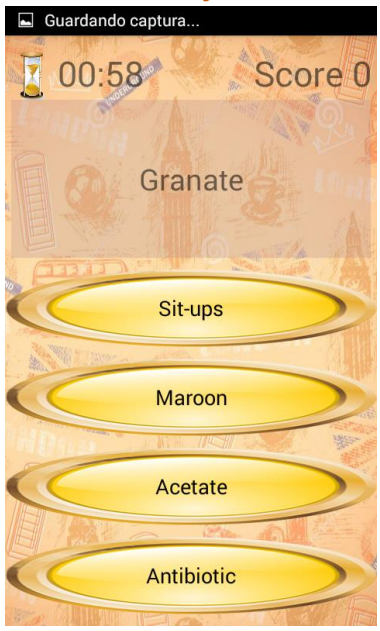

Las imágenes 32 y 34 muestran las vistas vertical y horizontal respectivamente de la sección juego Contrarreloj.

La imagen 31 nos muestra cómo van apareciendo aleatoriamente los bonos. Si dicha palabra se acierta el valor de la palabra multiplicaría por el bono indicado.

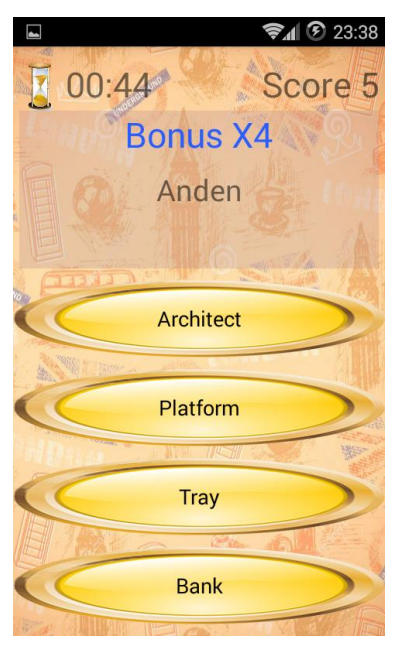

Imagen 32 **Imagen 32** Imagen 33

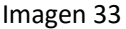

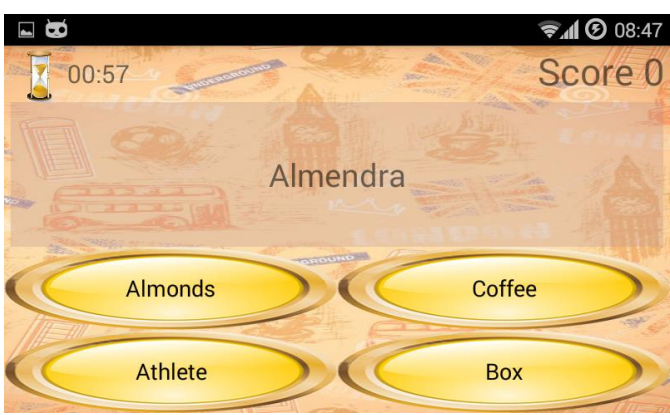

Imagen 34

<span id="page-18-1"></span>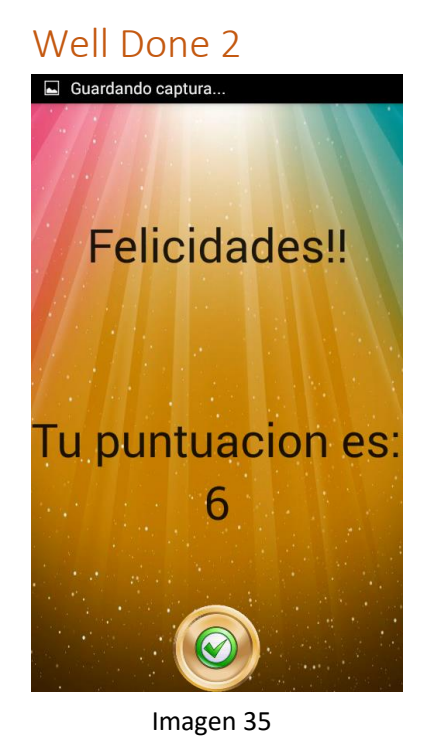

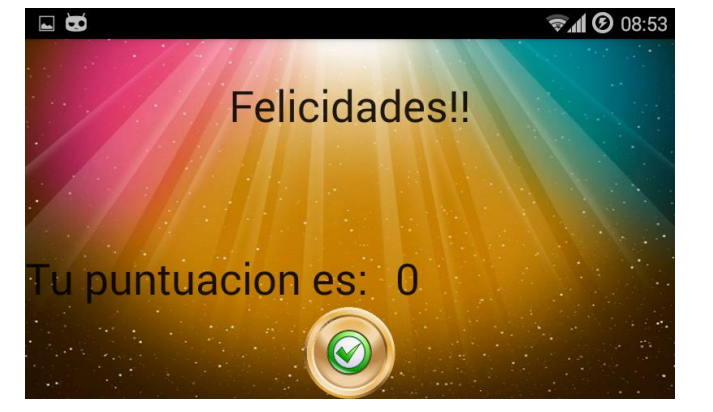

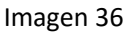

Las imágenes 35 y 36 muestran las vistas vertical y horizontal respectivamente de la sección de Well Done2. Esta sección aparece al finalizar el tiempo del juego de Contrarreloj. En dicha sección se muestra la puntuación obtenida

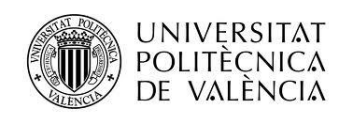

## <span id="page-19-0"></span>Desafíos

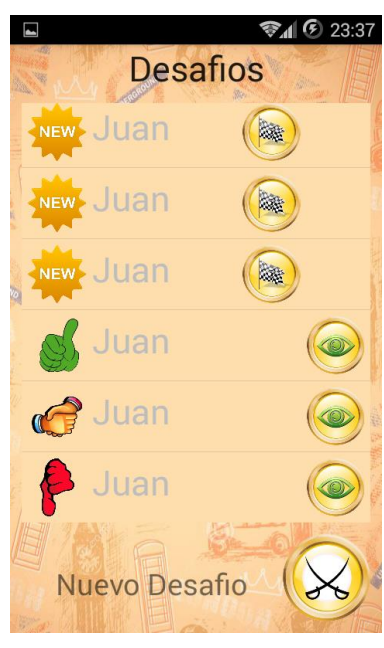

Imagen 37

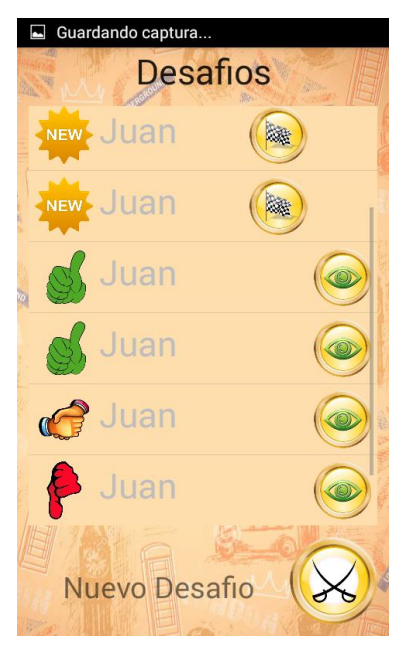

Imagen 39

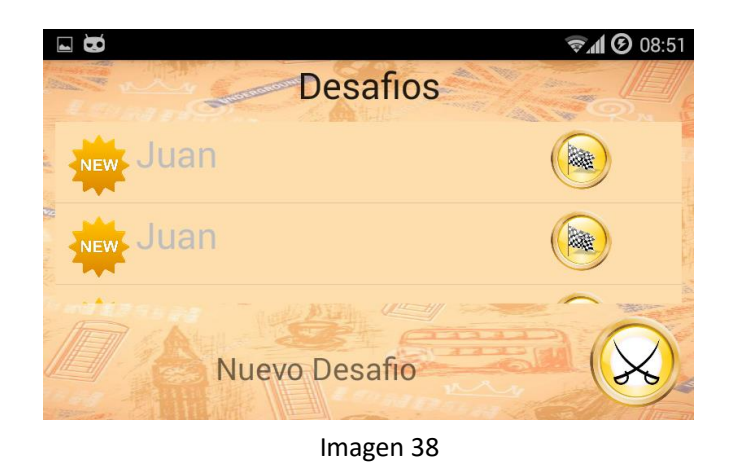

Las imágenes 37 y 38 muestran las vistas vertical y horizontal respectivamente de la sección de desafíos.

Tenemos 5 posibles estados para cada desafío: Nuevo, Ganado, Empatado, Perdido, Buscando.

Si miramos la imagen 37 y la comparamos con la imagen

39 podemos ver que el ultimo desafío marcado como Nuevo en la imagen 37 ha cambiado a Ganado en la imagen 39. Esto se debe a que hemos realizado dicho desafío ganándolo.

Por otra parte en la imagen 40 podemos ver un nuevo desafío con estado Buscando. Esto se debe a que hemos realizado un Nuevo desafío aleatorio y el sistema está buscando un contrincante para retarlo.

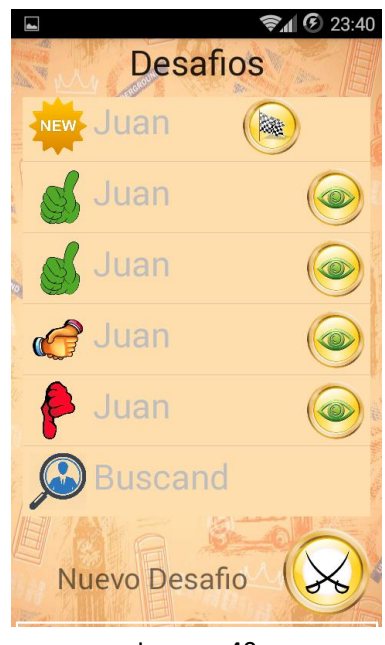

Imagen 40

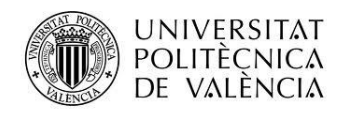

 $\Box$   $\rightarrow$   $\infty$ 

**Felicidades!!** 

▼10 20:42

## <span id="page-20-0"></span>Well done 3

Las siguientes imágenes desde la 41 a la 46 muestran las vistas vertical y horizontal de la sección de Well Done 3. Esta sección cambia su contenido dependiendo del resultado obtenido en el desafío. Imágenes 41 y 42 Gana usuario, Imágenes 43 y 44 Empate y imagen 45 y 46 el Pierde el usuario.

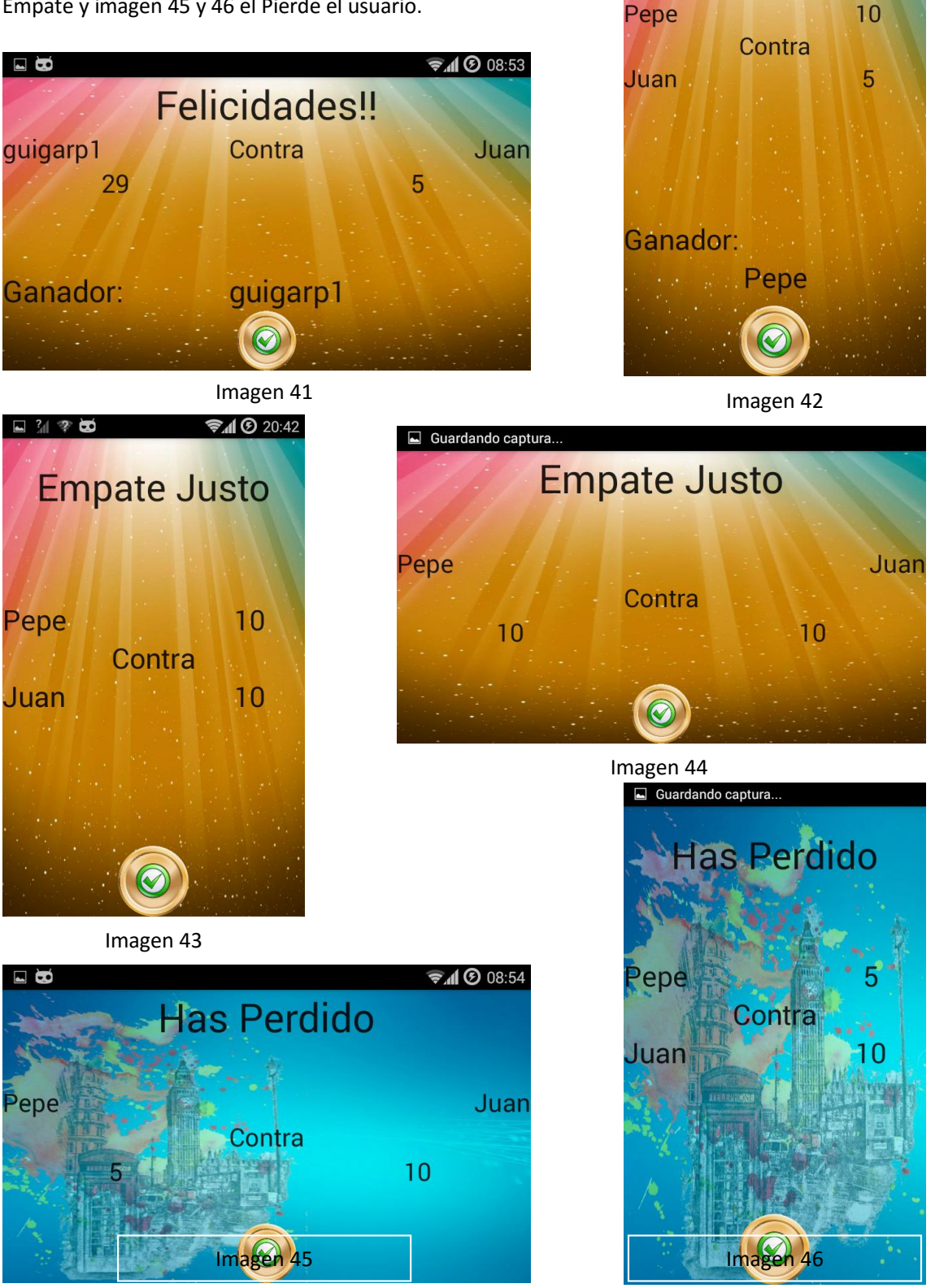

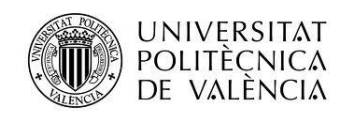

## <span id="page-21-0"></span>Nuevo desafío

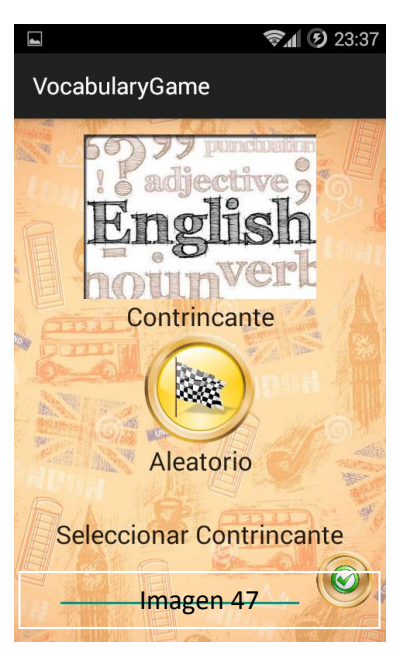

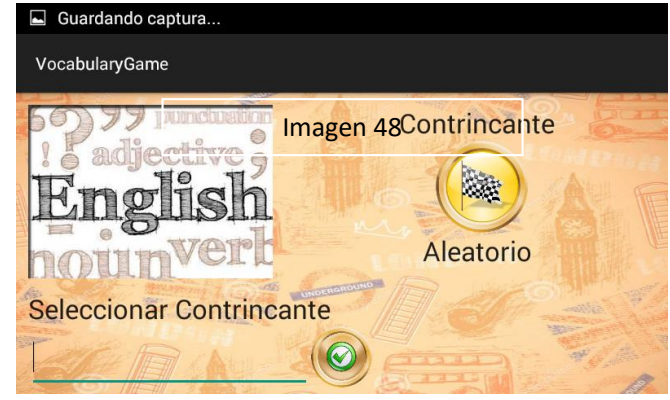

Las imágenes 47 y 48 muestran las vistas vertical y horizontal respectivamente de la sección de nuevo desafío.

En dicha sección tenemos la posibilidad de crear un desafío a un usuario aleatorio, a un usuario que exista en la base de datos o enviar un email a un posible futuro usuario. Esta última opción nos ofrece un marketing realizado por los mismos usuarios al invitar a sus amigos.

## <span id="page-21-1"></span>Aprendizaje

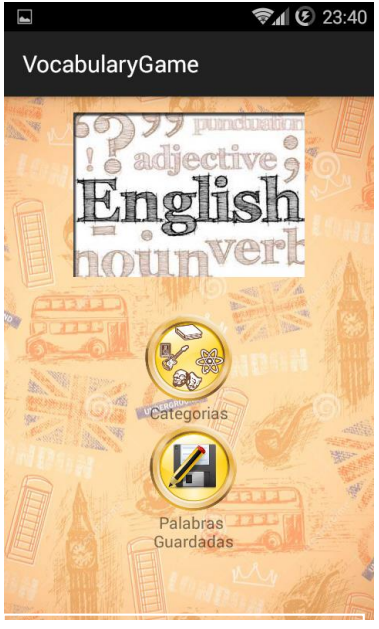

Imagen 49

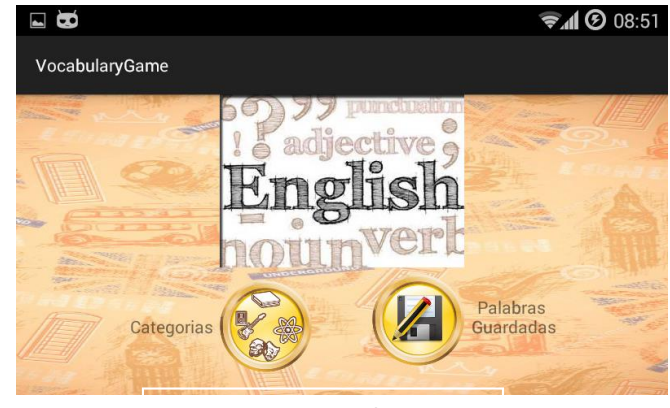

Imagen 50

Las imágenes 47 y 48 muestran las vistas vertical y horizontal respectivamente de la sección de nuevo desafío.

Dicha sección nos permite acceder a los listados organizados de las palabras del sistema.

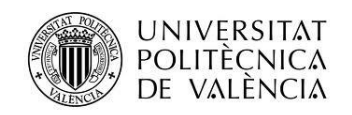

## <span id="page-22-0"></span>Categorías y Palabras Salvadas

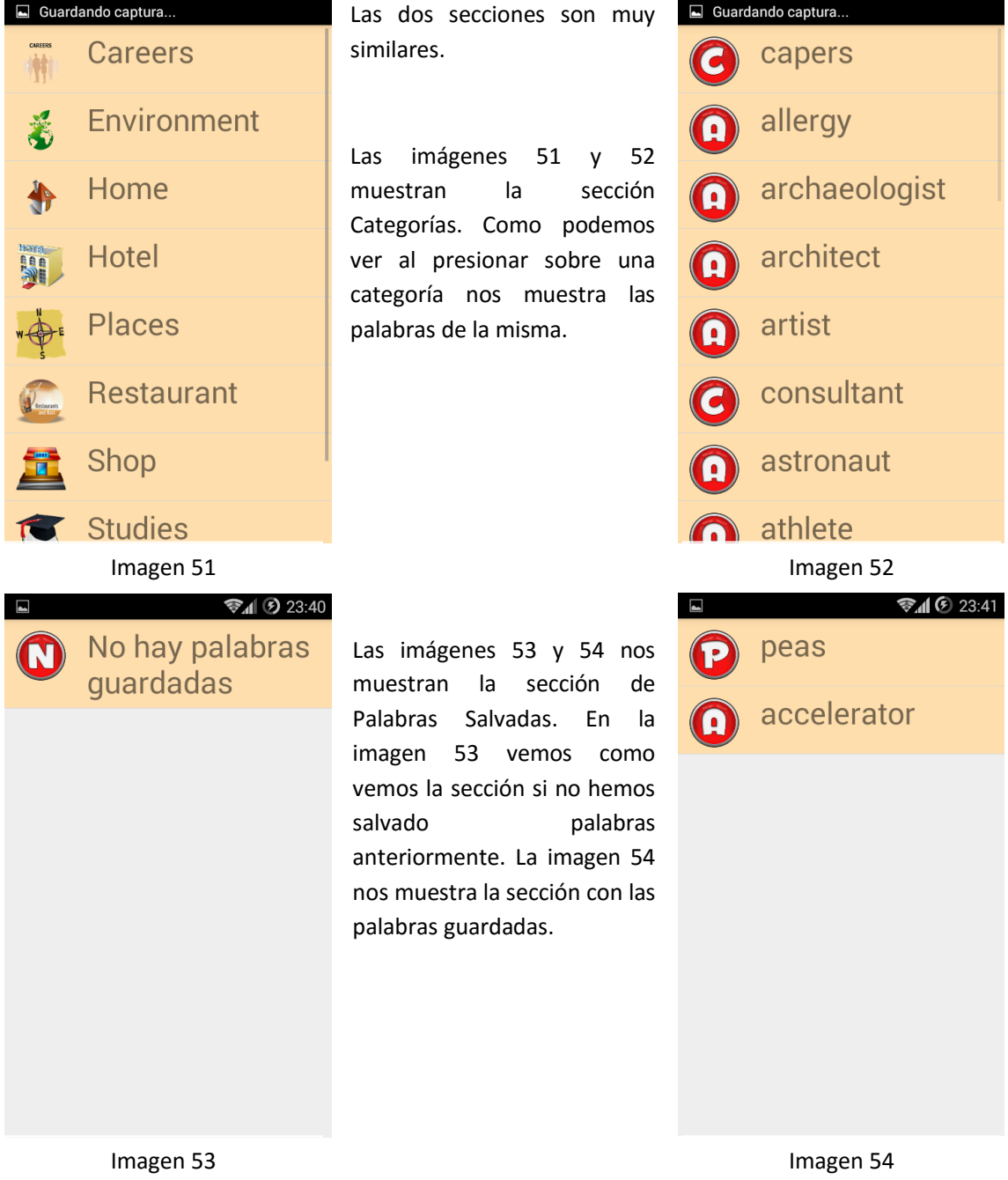

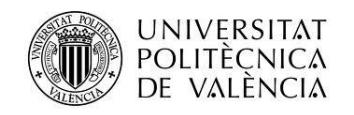

# <span id="page-23-0"></span>Descripción de la Palabra

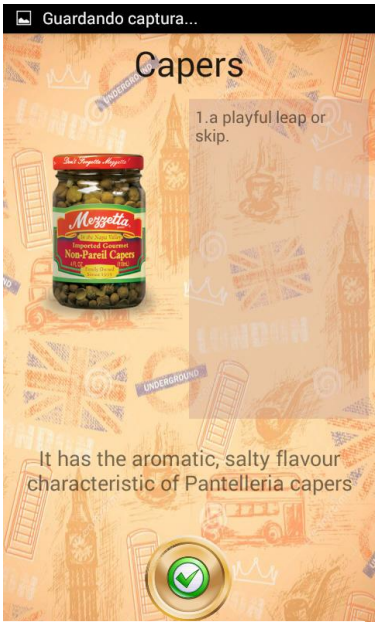

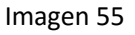

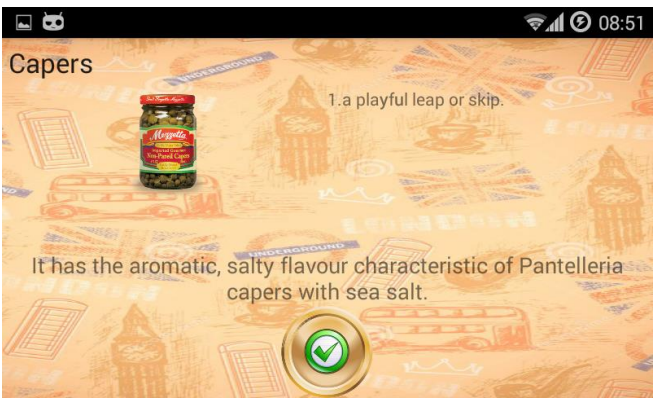

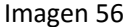

Las imágenes 55 y 56 muestran las vistas vertical y horizontal respectivamente de la sección de descripción de la palabra.

## <span id="page-23-1"></span>Practica

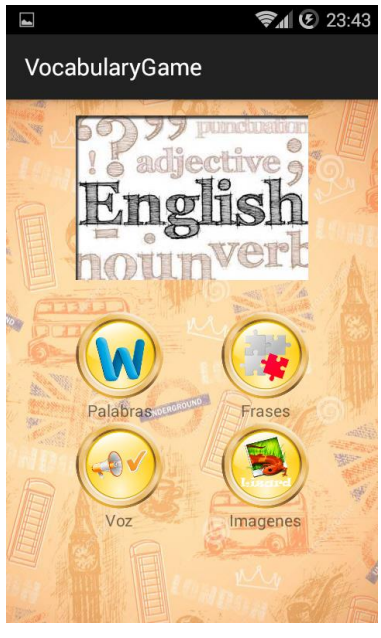

Imagen 57

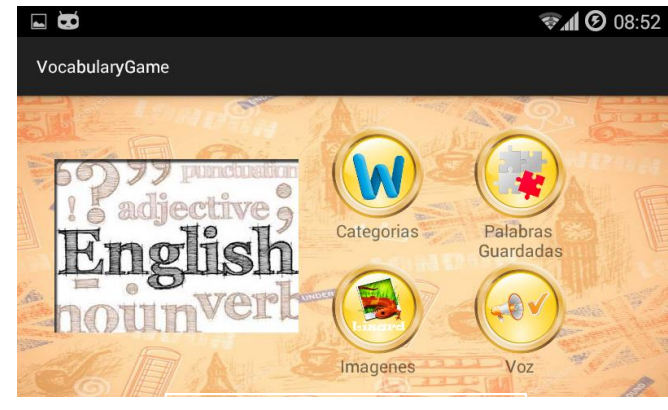

Imagen 58

Las imágenes 57 y 58 muestran las vistas vertical y horizontal respectivamente de la sección de Práctica.

Las 4 opciones que se muestran en esta sección nos envían al Juego Principal pero permitiéndonos únicamente jugar a la modalidad elegida.

Además se esconde la opción de nivel y de puntuaciones ya que al ser una práctica no va a funcionar

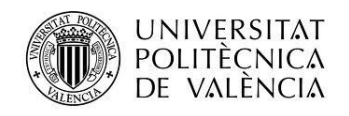

# <span id="page-24-0"></span>Conclusiones

Aunque la aplicación no se ha terminado 100% se ha llegado a un porcentaje de funcionamiento bastante alto con lo que puedo estar satisfecho y decir que la mayor parte del funcionamiento principal en ámbito local del dispositivo ha sido realizada y es funcional.

A pesar de esto debo aceptar que todavía está lejos de ser una versión estable para están en Google Play. Tenemos una lista de puntos a mejorar y realizar antes de llegar a este punto:

- En primer lugar hay que realizar una revisión e implementación de un sistema de excepciones el cual sepa solucionar la mayoría de ellas dinámicamente.
- También considero importante una limpieza del código puesto que como desarrollador sé que el código no cumple todos los estándares de codificación.
- Hay que realizar una larga y ardua tarea inicial para las palabras de la base de datos, así como obtención de imágenes puesto que la API utilizada no siempre devuelve el mejor valor.
- Además hay que implementar la API de Traducción Google para poder hacer la aplicación multilingüe y estable. Puesto que con la API actual solo puedo tener audio en inglés.
- Por otra parte hay que implementar un servidor y realizar el sistema en PHP para actualizar las bases de datos. Esto nos permitirá poder hacer completamente funcional el apartado de Desafíos.
- Se debe realizar una corrección general en las categorías y la relación de las mismas con la base de datos.

En cuanto a futuras ampliaciones:

- Se espera que el usuario pueda añadir sus propias palabras y después de ser revisadas puedan añadirse a las palabras en general de todos los usuarios.
- Se espera añadir nuevas modalidades de juego como:
	- o Modalidad de escritura: se le pedirá al usuario escribir la palabra a traducir con cierta ayuda.
	- o Modalidad de descripción: dada la descripción de la palabra el usuario debería ser capaz de identificar a que palabra pertenece.
	- o Modalidad de lectura rápida: se le pedirá al usuario que de un texto reconozca una palabra desde su significado
- Se espera mejorar el funcionamiento de niveles dando más dificultad dependiendo del nivel. Para ello añadiremos nivel a cada palabra de modo que estas a parezcan más veces en niveles cercanos al asignado.

En conclusión debido a mi alto nivel de ocupación en ámbito laboral de este verano, así como a la dificultad y el tiempo que conlleva una mudanza internacional, ha producido que haya tenido el tiempo justo para realizar el proyecto hasta el nivel alcanzado. Pese a que mi objetivo todavía está lejos espero que consideren suficiente el punto alcanzado y los conocimiento demostrados en dicha aplicación.

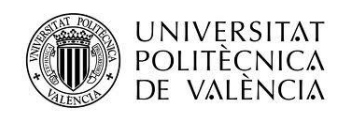

# <span id="page-25-0"></span>Bibliografía

## <span id="page-25-1"></span>Libros y PFDs

- Auto Inglés Escuche, Repita y Lea, Las 1000 palabras esenciales para Comunicarse bien en Ingles.
- $\overline{\phantom{a} \bullet}$  El gran libro de Android
- **El gran libro de Android Avanzado**
- $\leftarrow$  Android Cookbook

## <span id="page-25-2"></span>URL y Webs

- ← Google.es
- Wikipedia.es y Wikipedia.com
- ← Cacoo.com
- Youtube.com
- $\frac{1}{\sqrt{2}}$  Stackoverflow.com
- **Developer.android.com**
- ← Codota.com
- $\downarrow$  Iteramos.com
- $\overline{\phantom{a}}$  Sqlite.org
- $\overline{\phantom{a}}$  howjsay.com
- **+** hermosaprogramacion.com
- $\ddot{\bullet}$  tutorialspoint.com
- $\ddot{+}$  raizlabs.com

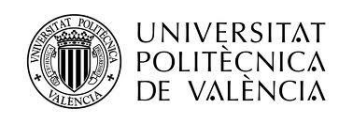

## <span id="page-26-0"></span>Anexos

# <span id="page-26-1"></span>Anexo 1 – Base de datos completa de palabras en Inglés, Español y Francés

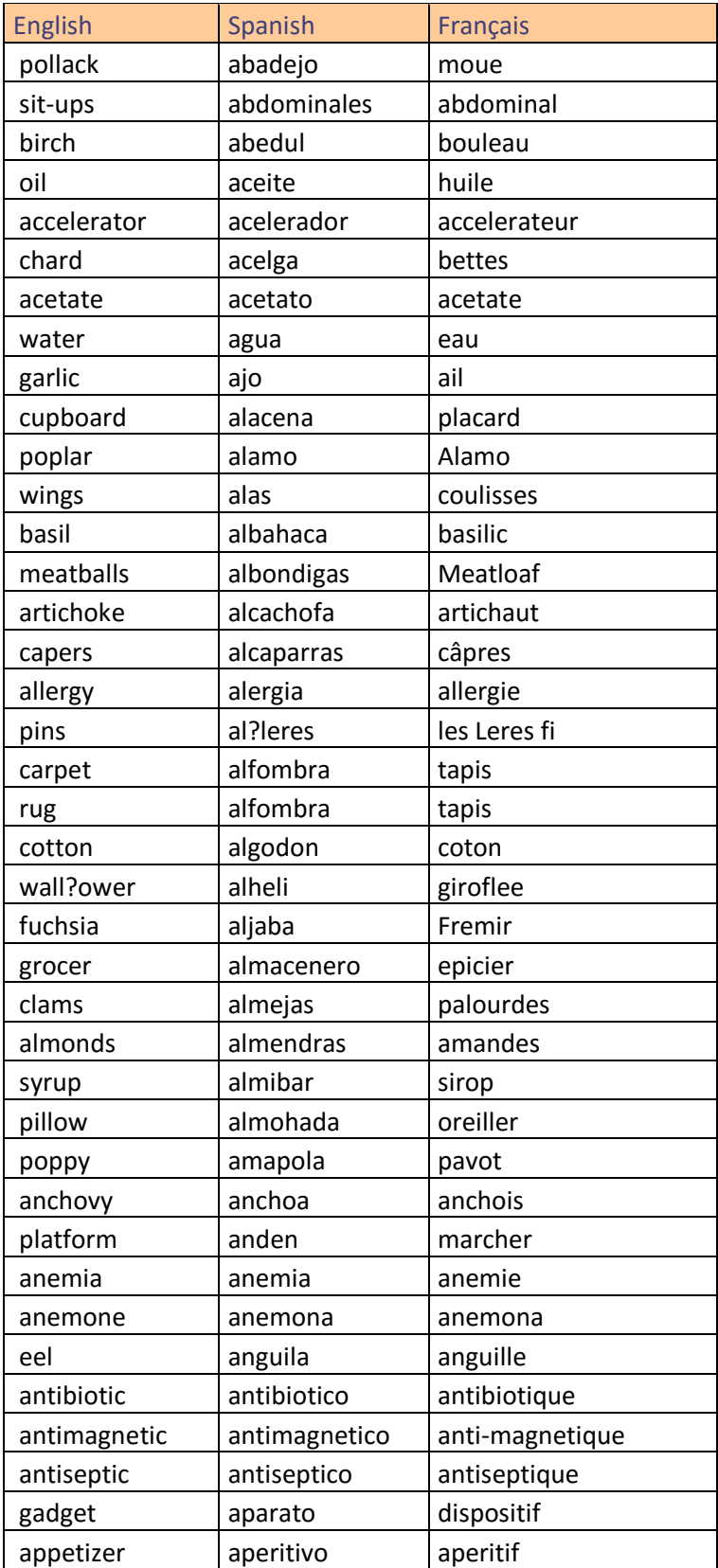

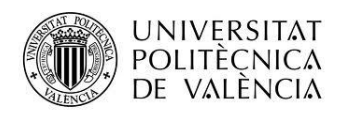

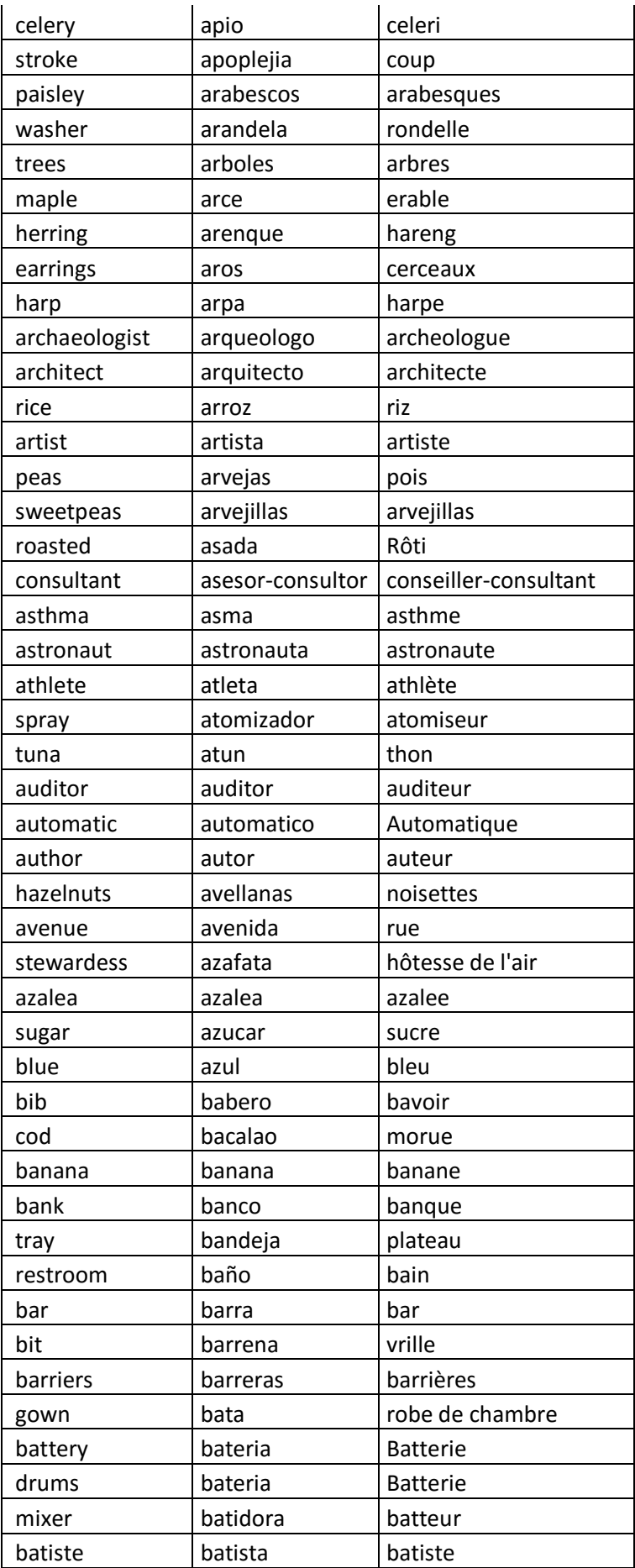

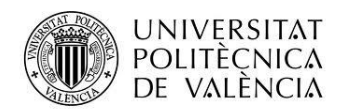

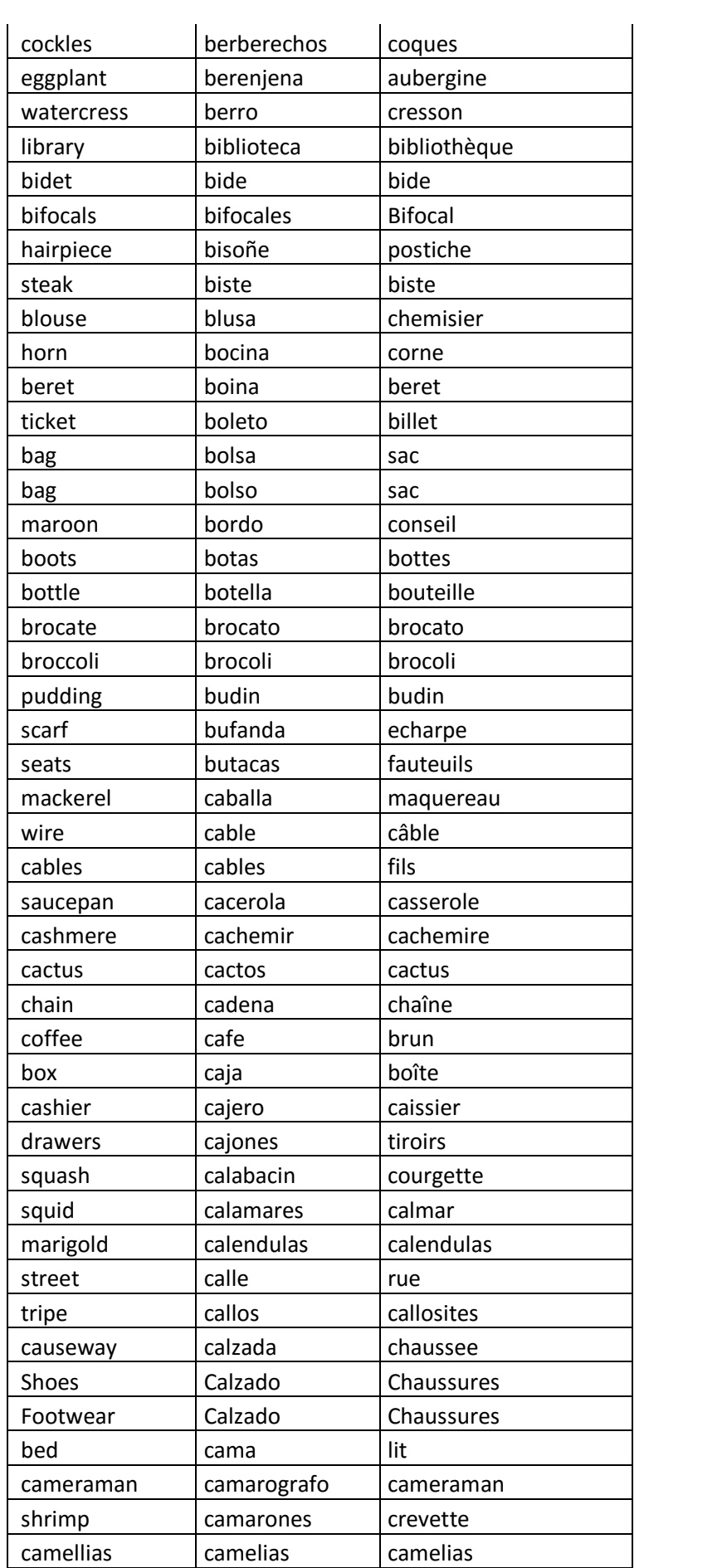

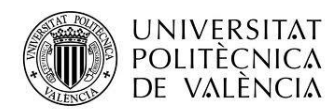

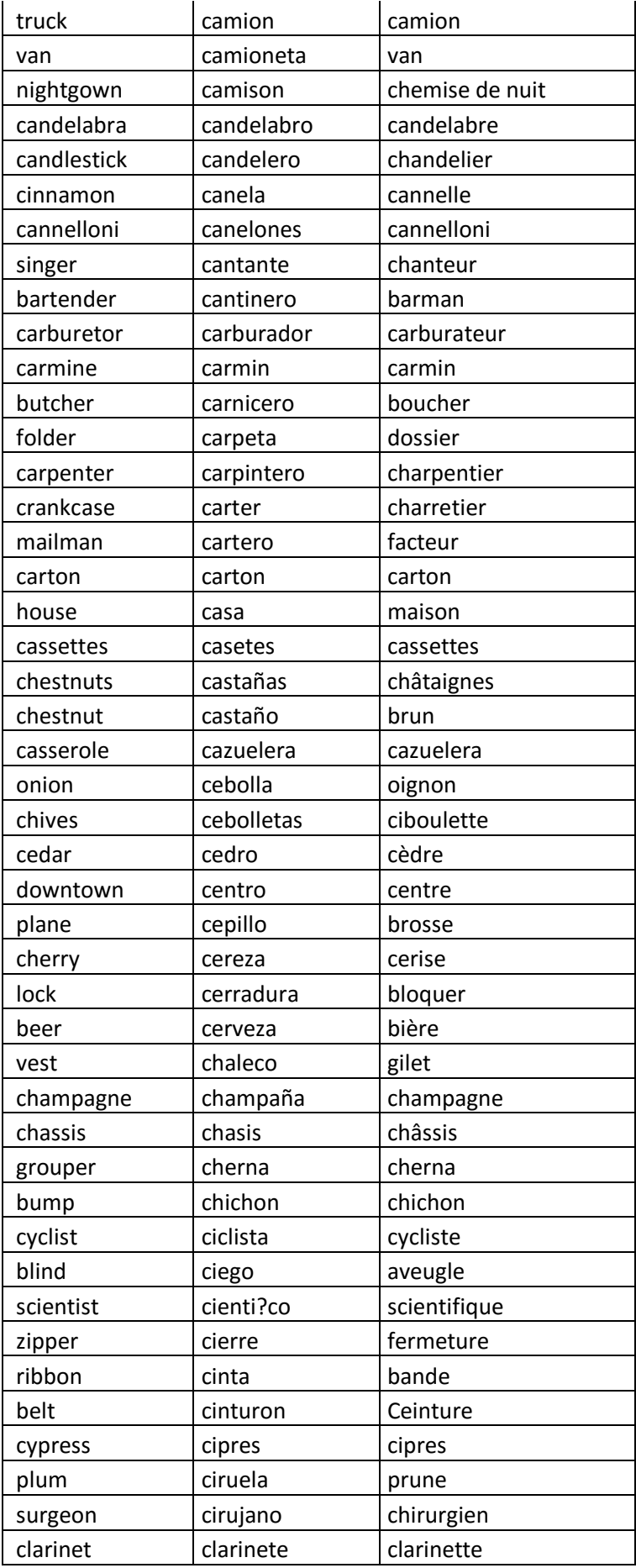

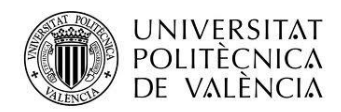

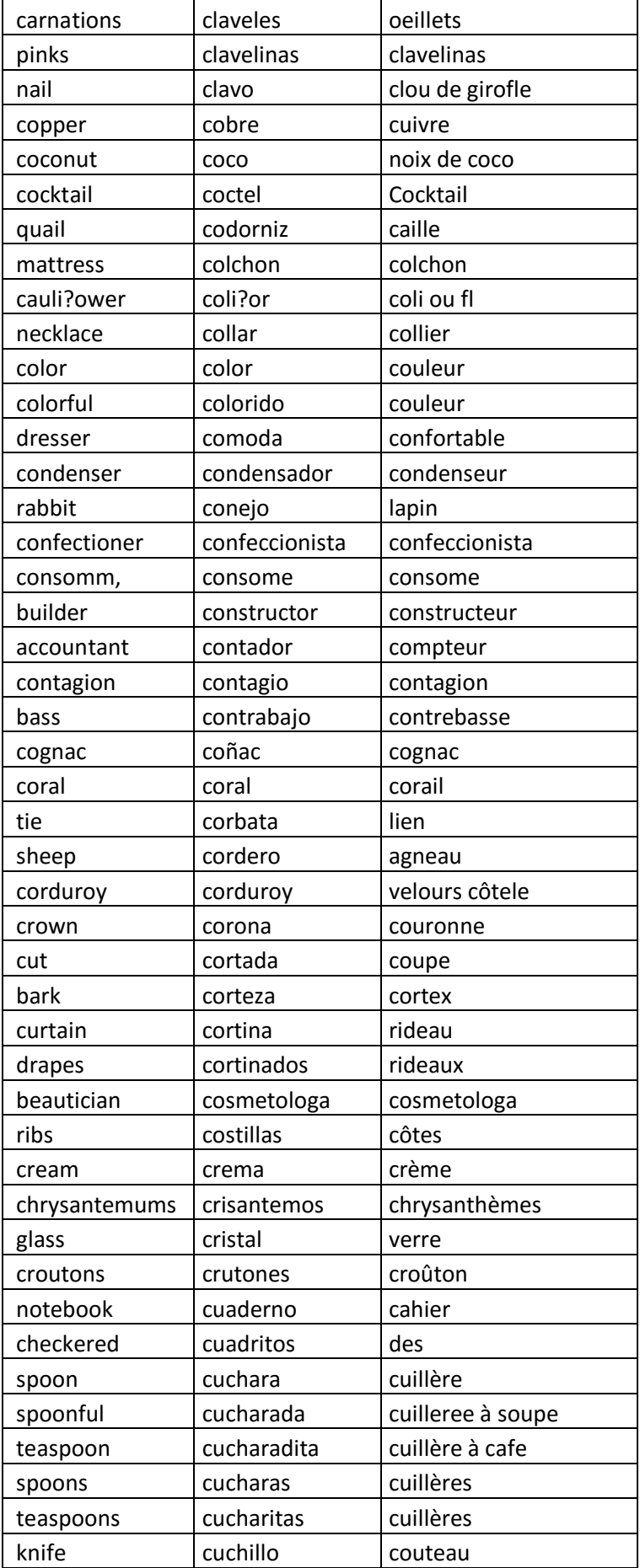

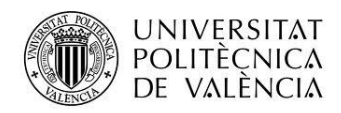

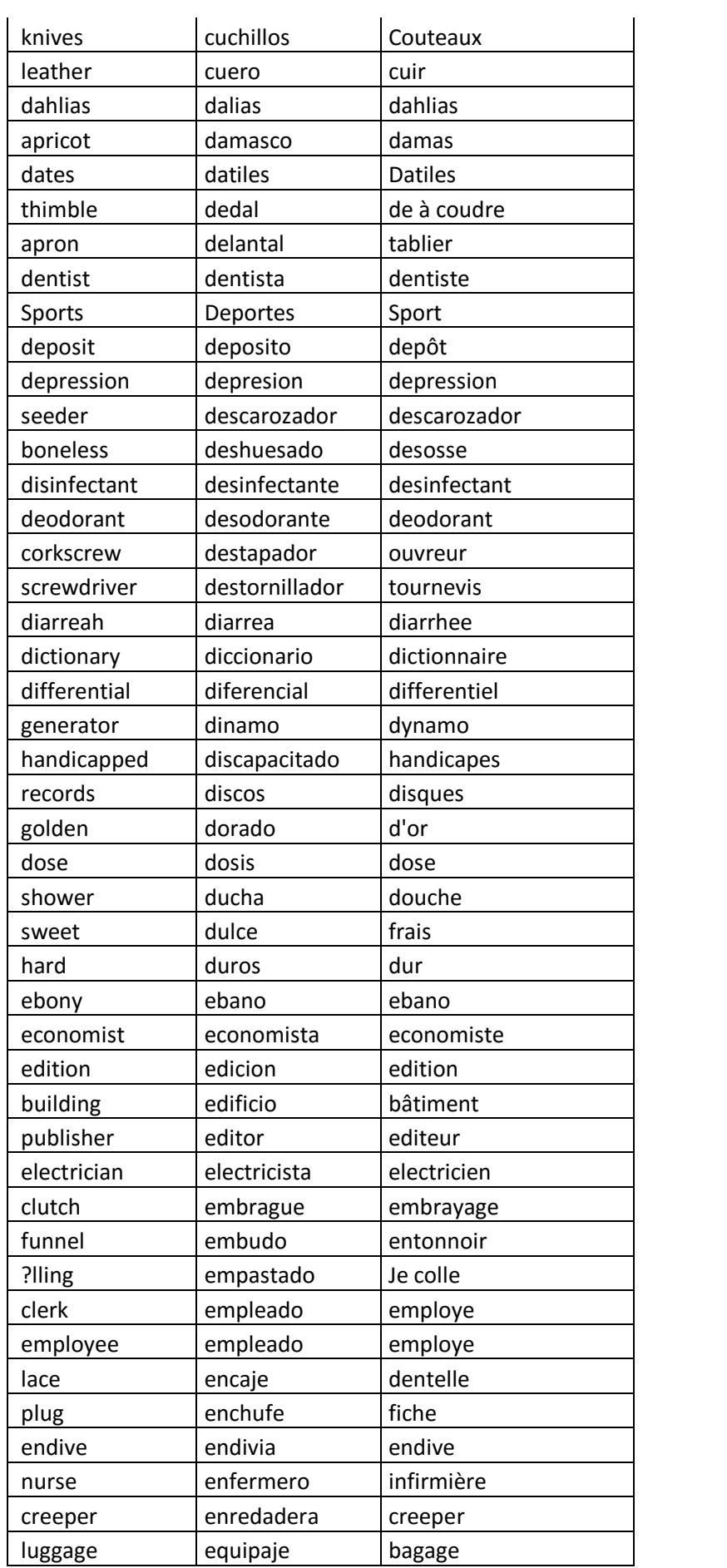

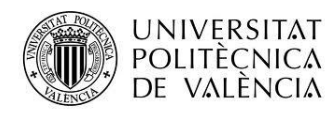

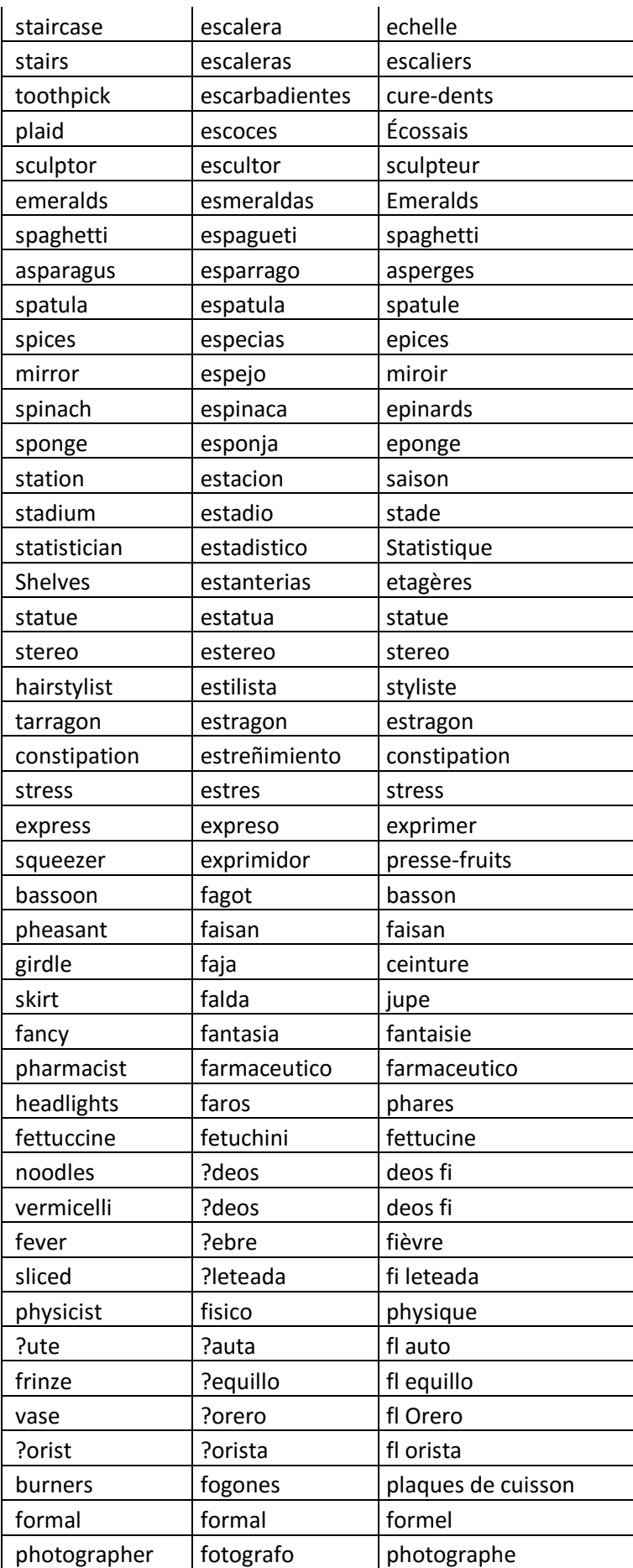

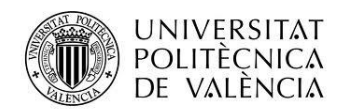

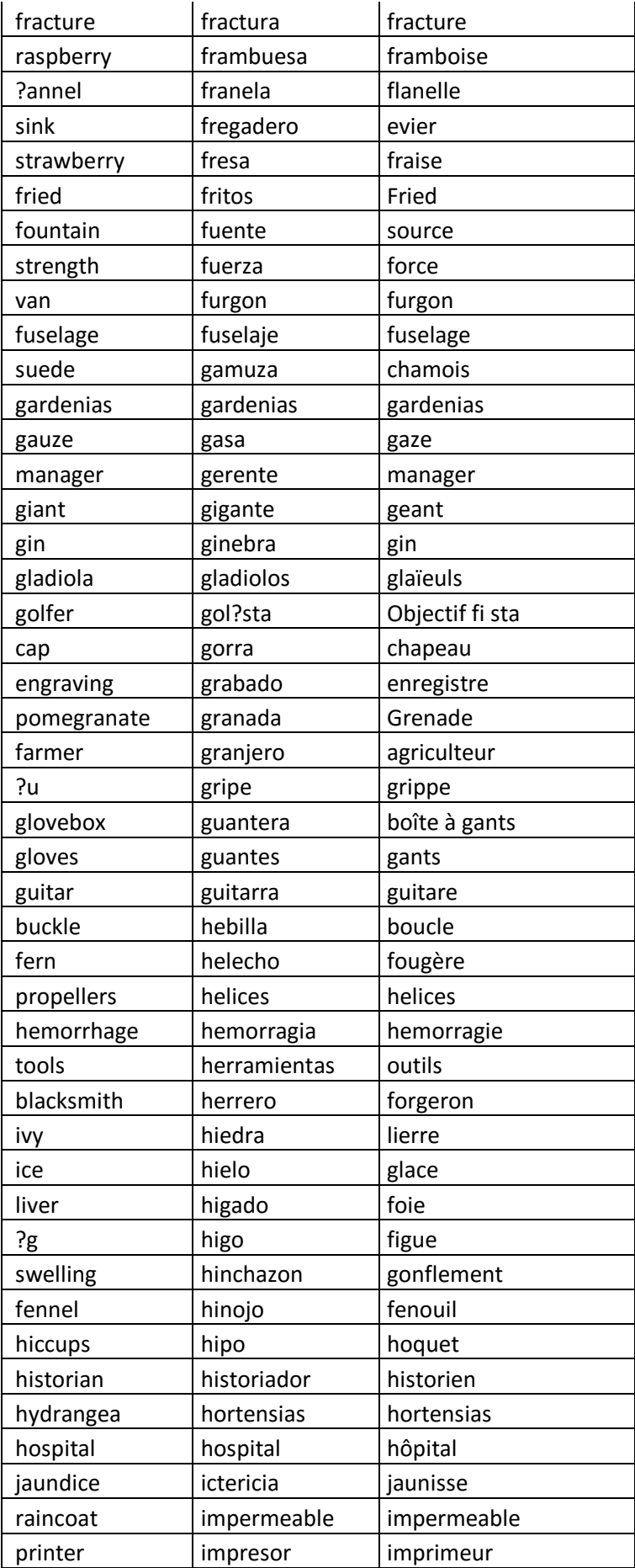

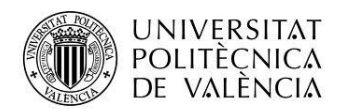

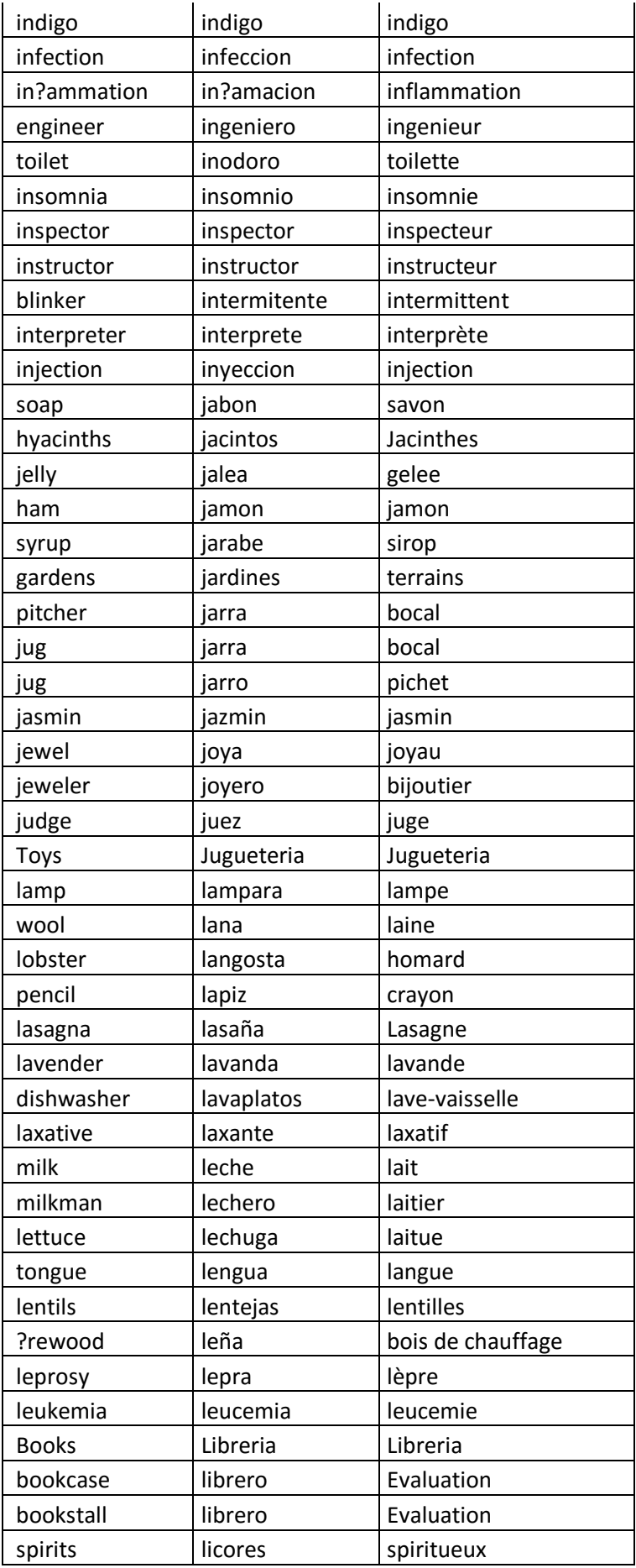

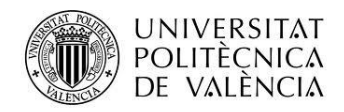

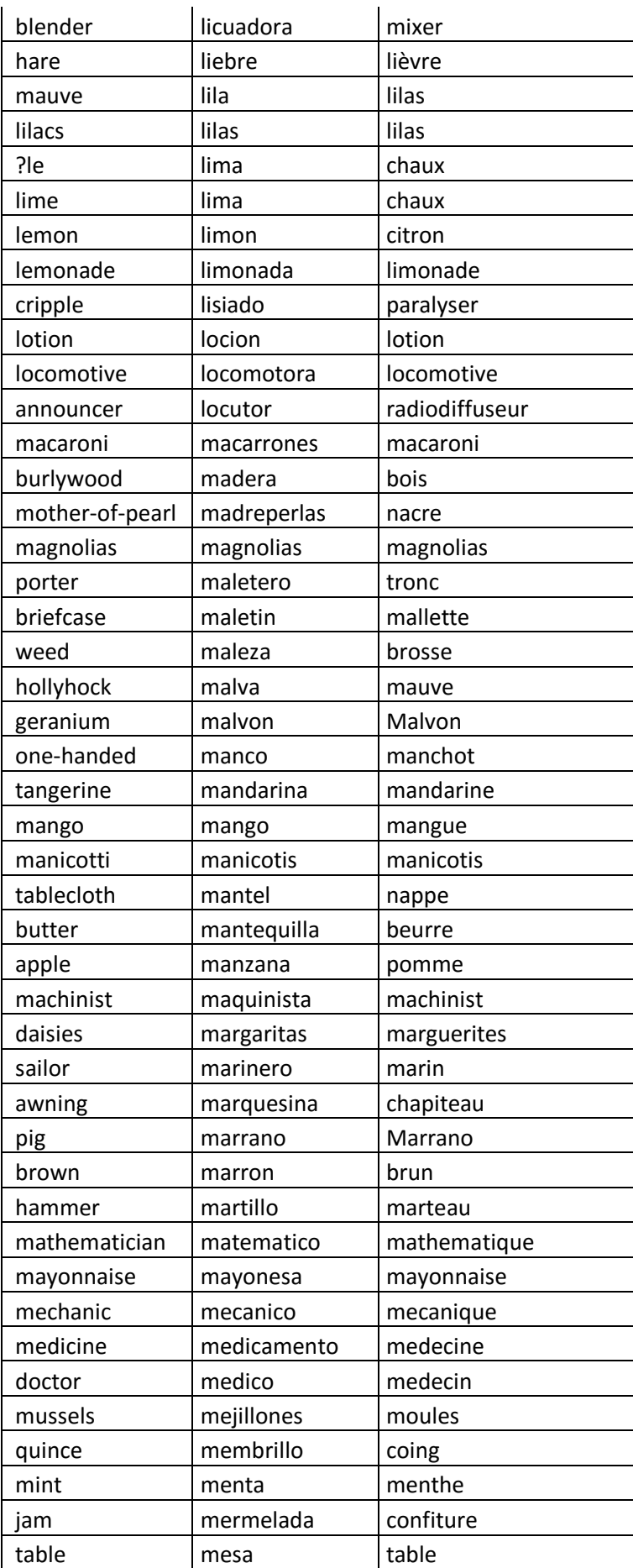

![](_page_36_Picture_0.jpeg)

![](_page_36_Picture_334.jpeg)

![](_page_37_Picture_0.jpeg)

![](_page_37_Picture_334.jpeg)

![](_page_38_Picture_0.jpeg)

![](_page_38_Picture_331.jpeg)

![](_page_39_Picture_0.jpeg)

![](_page_39_Picture_331.jpeg)

![](_page_40_Picture_0.jpeg)

![](_page_40_Picture_331.jpeg)

![](_page_41_Picture_0.jpeg)

![](_page_41_Picture_334.jpeg)

![](_page_42_Picture_0.jpeg)

![](_page_42_Picture_79.jpeg)